# **NOC**

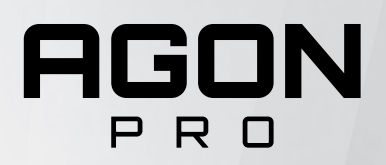

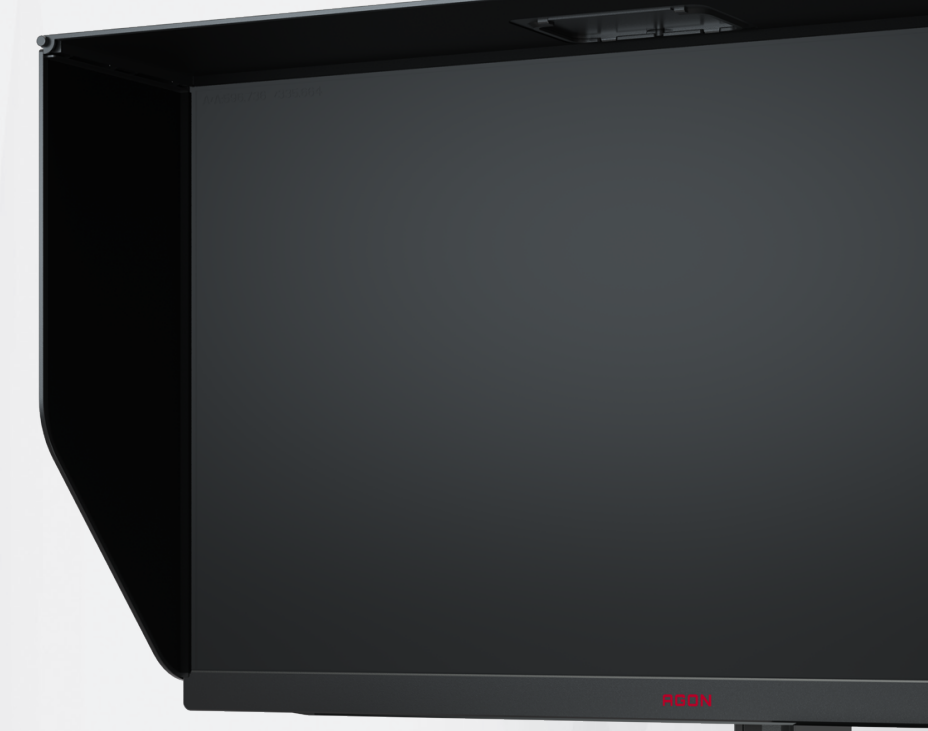

# Panduan Pengguna Monitor LCD **AG274QZM**

© 2021 AOC.All Rights Reserved www.aoc.com

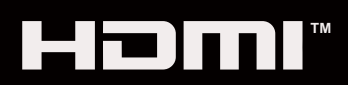

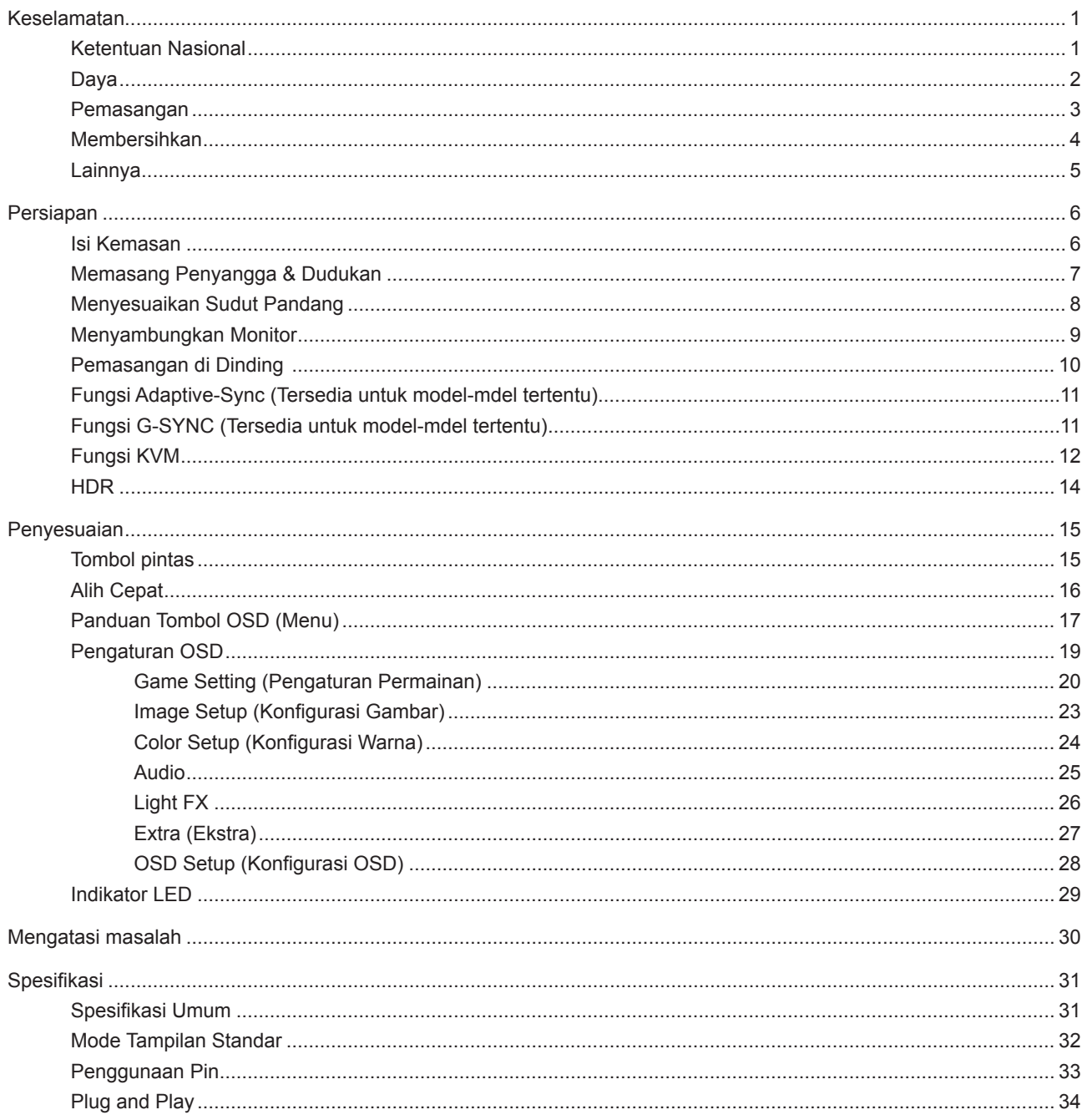

# <span id="page-2-0"></span>**Keselamatan**

### **Ketentuan Nasional**

Subbagian berikut menjelaskan ketentuan notasi yang digunakan dalam dokumen ini.

#### **Catatan, Perhatian, dan Peringatan**

Dalam panduan ini, teks dalam huruf balok mungkin akan disertai ikon dan dicetak tebal atau miring. Teks dalam huruf balok tersebut adalah catatan, perhatian, dan peringatan, serta digunakan sebagai berikut:

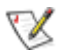

**CATATAN:** CATATAN menunjukkan informasi penting yang akan membantu Anda menggunakan sistem komputer secara lebih baik.

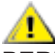

**PERHATIAN:** PERHATIAN menunjukkan kemungkinan kerusakan pada perangkat keras atau hilangnya data dan menginformasikan cara menghindari masalah tersebut.

 $\boldsymbol{A}$ 

**PERINGATAN:** PERINGATAN menunjukkan potensi bahaya fisik dan memberi tahu Anda agar menghindari masalah tersebut. Peringatan tertentu dapat muncul dalam format berbeda dan mungkin tidak dilengkapi ikon. Pada kondisi ini, tampilan khusus peringatan diwajibkan oleh otoritas hukum.

### <span id="page-3-0"></span>**Daya**

Monitor harus dioperasikan hanya dari jenis catu daya yang tertera pada label. Jika Anda tidak yakin tentang jenis daya yang tersedia di rumah, hubungi dealer atau kantor perusahaan listrik negara setempat.

Monitor ini dilengkapi konektor arde tiga kaki, konektor dengan pin ketiga (pengardean). Konektor ini hanya cocok untuk stopkontak yang telah diarde karena merupakan kelengkapan keamanan. Jika stopkontak Anda tidak mendukung konektor tiga kaki, minta teknisi listrik memasang stopkontak yang sesuai atau gunakan adaptor untuk mengarde peralatan dengan aman. Jangan coba menggunakan konektor arde ini selain untuk kegunaannya.

Lepas sambungan unit saat terjadi badai petir atau bila tidak akan digunakan dalam waktu lama. Tindakan ini akan melindungi monitor dari kerusakan akibat kejutan listrik.

Jangan bebani stopkontak dengan terlalu banyak konektor dan kabel ekstensi. Kondisi tersebut dapat mengakibatkan kebakaran atau sengatan listrik.

Untuk memastikan operasional yang memuaskan, gunakan monitor hanya dengan komputer yang terdaftar di UL dengan stopkontak yang telah dikonfigurasi dengan benar dan ditandai antara 100-240V AC, Minimal 5A.

**Stopkontak harus dipasang di dekat peralatan dan harus mudah diakses.** 

Hanya untuk digunakan dengan adaptor daya terpasang Produsen: DELTA ELECTRONICS INC. Model: ADP-330CB B

### <span id="page-4-0"></span>**Pemasangan**

Jangan letakkan monitor ini di atas kereta dorong, penyangga, tripod, braket, atau meja yang tidak stabil. Jika monitor terjatuh, dapat mencederai orang dan mengakibatkan kerusakan parah pada produk ini. Gunakan hanya kereta dorong, penyangga, tripod, braket, atau meja yang disarankan produsen atau yang dijual bersama produk ini. Ikuti petunjuk dari produsen bila memasang produk dan menggunakan aksesori pemasangan yang disarankan oleh produsen. Produk dan alat pembawanya harus dipindahkan secara hati-hati.

Jangan masukkan benda apapun ke dalam slot pada kabinet monitor. Tindakan tersebut dapat merusak komponen sirkuit yang mengakibatkan kebakaran atau kejutan listrik. Jangan tumpahkan cairan ke monitor.

Jangan letakkan bagian depan produk ini di atas lantai.

 Jika Anda memasang monitor di dinding atau lemari, gunakan peralatan pemasangan yang disetujui produsen, lalu ikuti petunjuk peralatan tersebut.

Berikan sedikit ruang di sekitar monitor seperti ditunjukkan di bawah ini. Jika tidak, sirkulasi udara mungkin tidak cukup sehingga produk terlalu panas dan mengakibatkan kebakaran atau kerusakan pada monitor.

Untuk menghindari kemungkinan kerusakan, seperti panel yang terlepas dari bezel, pastikan monitor tidak miring ke bawah lebih dari -5 derajat. Jika sudut kemiringan ke bawah maksimum -5 derajat terlampaui, kerusakan monitor tidak akan dilindungi oleh garansi.

Berikut adalah area ventilasi yang disarankan di sekitar monitor bila monitor dipasang di dinding atau pada penyangga:

#### **Dipasang dengan penyangga**

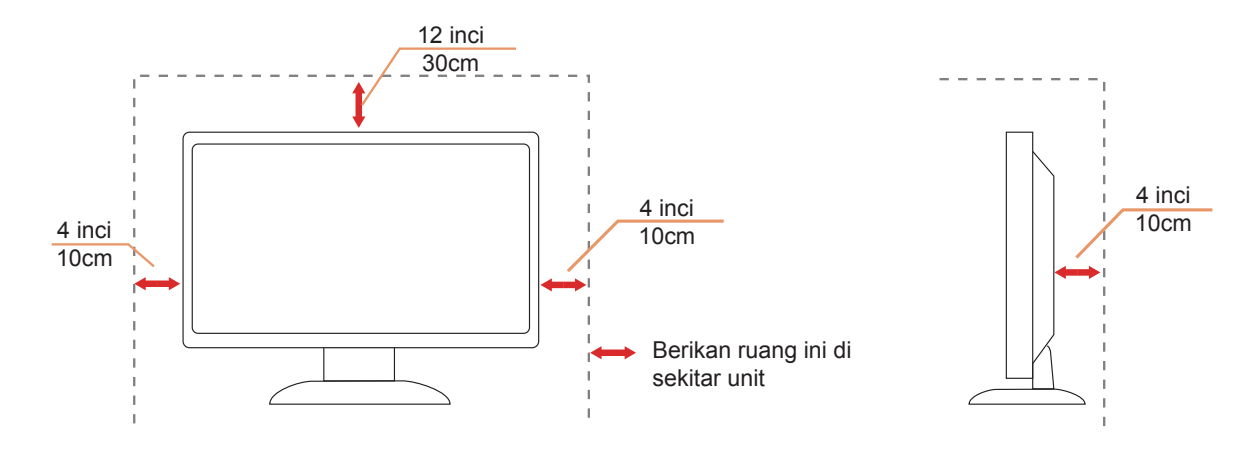

### <span id="page-5-0"></span>**Membersihkan**

Bersihkan kabinet secara berkala menggunakan kain. Anda dapat menggunakan deterjen lembut untuk menyeka noda, namun jangan gunakan deterjen keras karena dapat mengikis lapisan kabinet produk.

Saat membersihkan, pastikan deterjen tidak menetes ke bagian dalam produk. Kain pembersih tidak boleh terlalu kasar karena akan menggores permukaan layar.

Lepas kabel daya sebelum membersihkan produk.

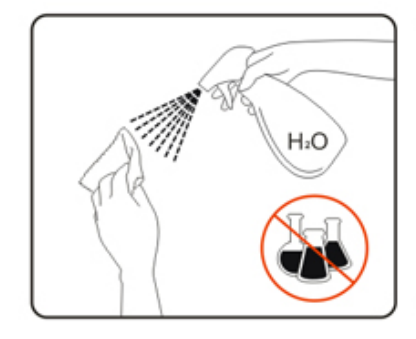

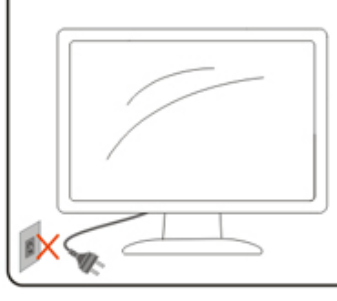

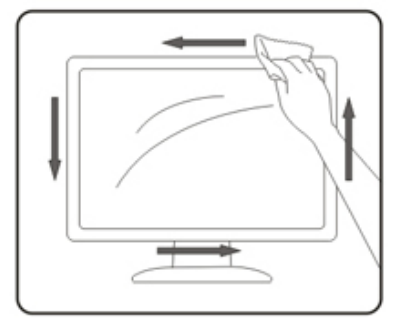

### <span id="page-6-0"></span>**Lainnya**

Jika produk ini mengeluarkan bau yang tidak biasa, suara atau asap, SEGERA lepas konektor daya, lalu hubungi Pusat Layanan.

Pastikan celah ventilasi tidak terhalang oleh meja atau tirai.

Hindari monitor LCD dari guncangan atau benturan hebat selama pengoperasian berlangsung.

Jangan benturkan atau jatuhkan monitor selama pengoperasian atau di perjalanan.

# <span id="page-7-0"></span>**Persiapan**

### **Isi Kemasan**

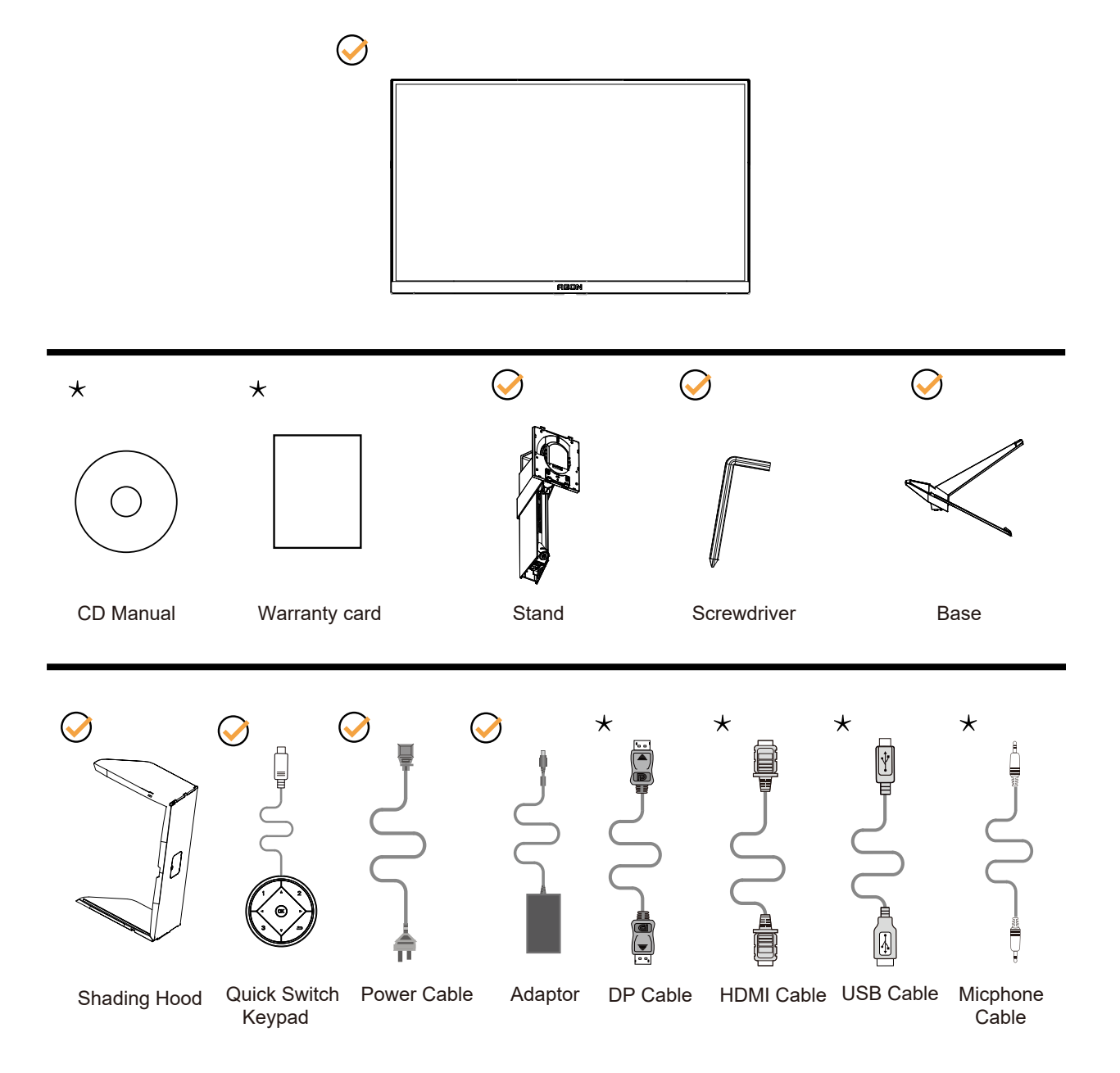

Tidak semua kabel sinyal tersedia untuk semua negara dan kawasan. Untuk mengkonfirmasikannya, hubungi dealer setempat atau kantor cabang AOC.

### <span id="page-8-0"></span>**Memasang Penyangga & Dudukan**

Pasang atau lepas dudukan dengan mengikuti langkah-langkah di bawah ini.

#### Memasang:

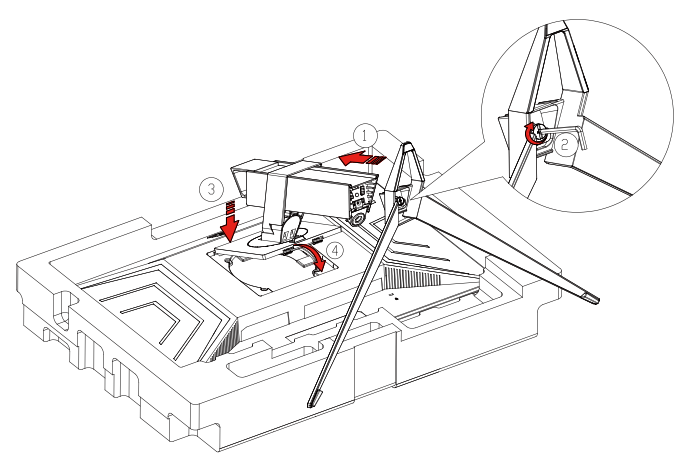

#### Melepaskan:

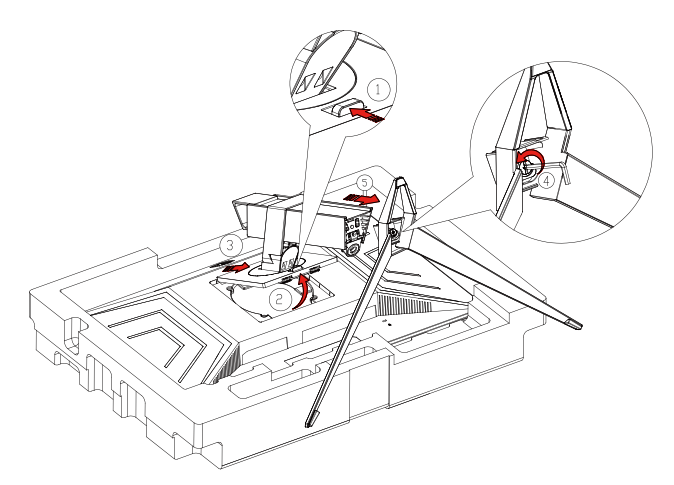

### <span id="page-9-0"></span>**Menyesuaikan Sudut Pandang**

Untuk tampilan yang optimal, sebaiknya lihat monitor pada tampilan penuh, lalu atur sudut monitor sesuai preferensi Anda.

Pegang penyangga agar monitor tidak terjatuh saat Anda mengubah sudut monitor. Anda dapat menyesuaikan monitor seperti di bawah ini:

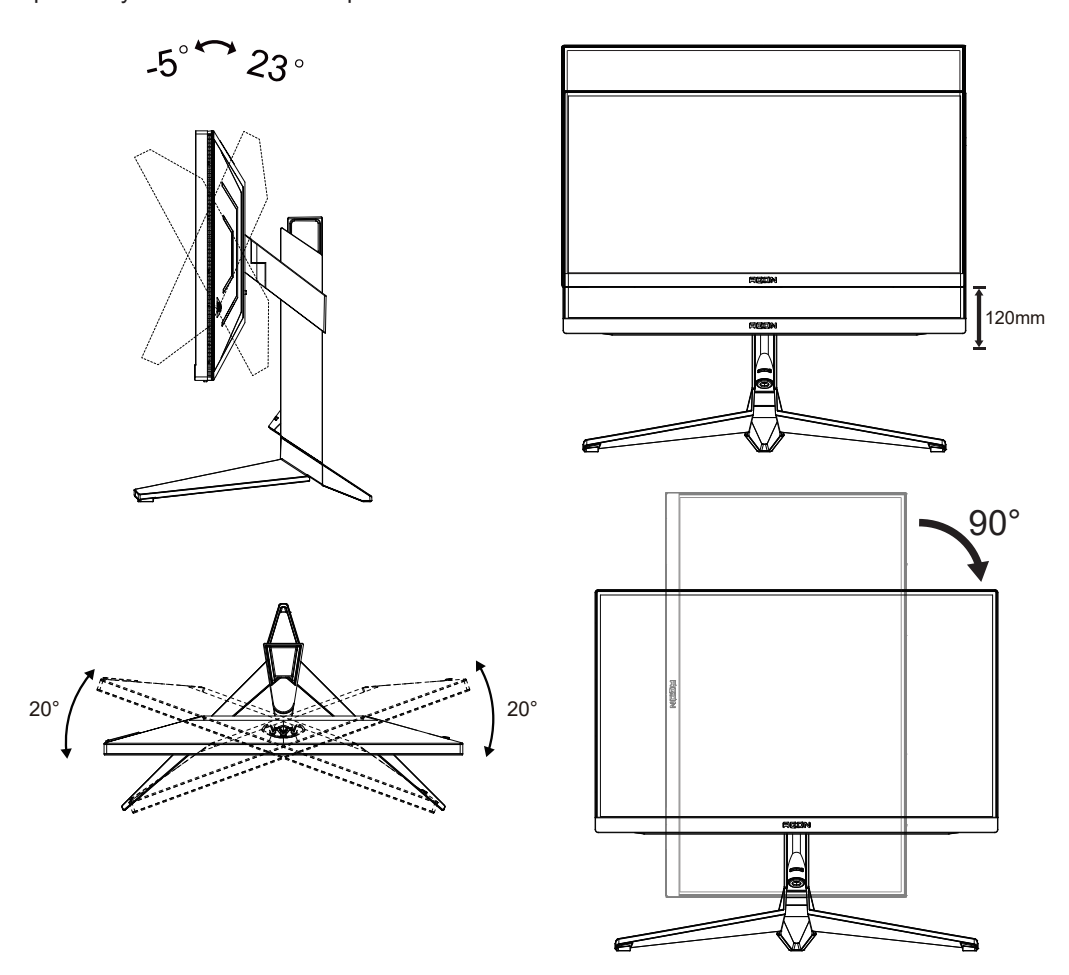

### **CATATAN:**

Jangan sentuh layar LCD saat Anda mengubah sudut layar. karena dapat merusak atau memecahkan layar LCD.

#### **Peringatan:**

- 1. Untuk menghindari kemungkinan kerusakan layar, seperti panel yang terlepas, pastikan monitor tidak miring ke bawah lebih dari -5 derajat.
- 2. Jangan tekan layar saat menyesuaikan sudut monitor. Pastikan Anda hanya memegang bezelnya.

### <span id="page-10-0"></span>**Menyambungkan Monitor**

Sambungan Kabel Terdapat di Bagian Belakang Monitor dan Komputer:

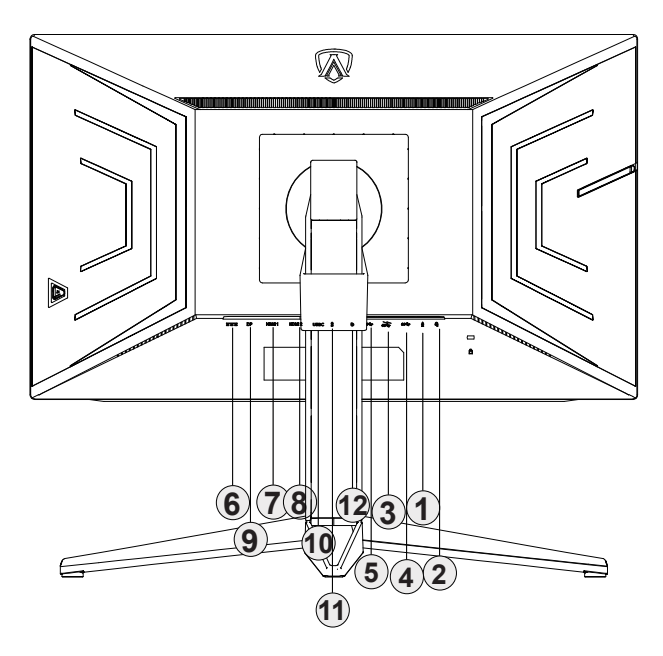

- 1. Mikrofon masuk (Tergabung dengan Mikrofon)
- 2. Earphone
- 3. Downstream USB3.2 Gen1 + pengisian daya cepat
- 4. Downstream USB3.2 Gen1
- 5. Upstream USB3.2 Gen1
- 6. Saluran masuk
- 7. HDMI1
- 8. HDMI
- 9. DP
- 10. USB C
- 11. Mikrofon saluran keluar (Sambungan ke PC)
- 12. Keypad Alih Cepat

#### **Menyambung ke PC**

- 1. Sambungkan kabel daya dengan kuat ke bagian belakang monitor.
- 2. Matikan komputer dan lepas kabel daya.
- 3. Sambungkan kabel sinyal monitor ke konektor video di bagian belakang komputer.
- 4. Sambungkan kabel daya komputer dan monitor ke stopkontak di sekitar.
- 5. Hidupkan komputer dan monitor.

Jika monitor menampilkan gambar, berarti proses pemasangan telah selesai. Jika gambar tidak ditampilkan, lihat Mengatasi Masalah.

Untuk melindungi peralatan ini, selalu matikan PC dan monitor LCD sebelum menyambungkannya.

### <span id="page-11-0"></span>**Pemasangan di Dinding**

Persiapan Memasang Lengan Pemasangan untuk di Dinding Opsional.

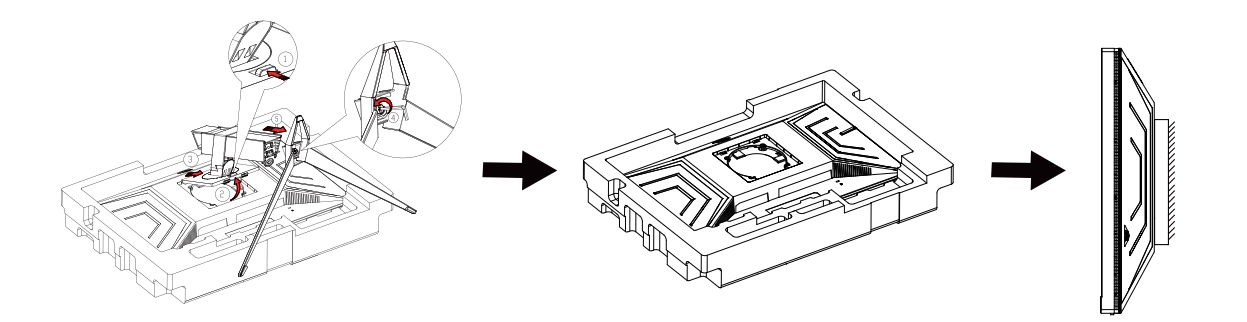

Monitor ini dapat dipasangkan ke lengan pemasangan untuk di dinding yang dapat dibeli terpisah. Lepas kabel daya sebelum melakukan prosedur ini. Ikuti langkah-langkah berikut:

#### 1. Lepas dudukan.

2. Ikuti petunjuk dari produsen guna memasang lengan pemasangan untuk di dinding.

3. Letakkan lengan pemasangan untuk di dinding ke bagian belakang monitor. Sejajarkan lubang-lubang pada lengan tersebut dengan dengan lubang-lubang di bagian belakang monitor.

4. Sambungkan kembali kabel. Baca panduan pengguna yang disertakan dengan lengan pemasangan untuk di dinding opsional untuk mendapatkan petunjuk tentang cara memasangkannya ke dinding.

Catatan: Lubang sekrup pemasangan VESA tidak tersedia untuk semua model, hubungi dealer atau departemen resmi AOC.

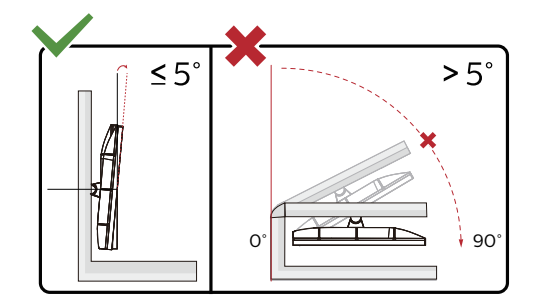

\* Desain tampilan dapat berbeda dari yang diilustrasikan.

#### **Peringatan:**

- 1. Untuk menghindari kemungkinan kerusakan layar, seperti panel yang terlepas, pastikan monitor tidak miring ke bawah lebih dari -5 derajat.
- 2. Jangan tekan layar saat menyesuaikan sudut monitor. Pastikan Anda hanya memegang bezelnya.

### <span id="page-12-0"></span>**Fungsi Adaptive-Sync (Tersedia untuk model-mdel tertentu)**

- 1. Fungsi Adaptive-Sync berfungsi dengan DP/HDMI
- 2. Kartu Grafis yang Kompatibel: Daftar yang disarankan seperti berikut, juga dapat dilihat dengan mengunjungi [www.AMD.com](http://www.AMD.com)
- Radeon™ RX Vega Seri
- Radeon™ RX 500 Seri
- Radeon™ RX 400 Seri
- Radeon™ R9/R7 300 Seri (kecuali Seri R9 370/X, R7 370/X, R7 265)
- Radeon™ Pro Duo (2016)
- Radeon™ R9 Nano Seri
- Radeon™ R9 Fury Seri
- Radeon™ R9/R7 200 Seri (kecuali Seri R9 270/X, R9 280/X)

### **Fungsi G-SYNC (Tersedia untuk model-mdel tertentu)**

- 1. Fungsi G-SYNC berfungsi dengan DP/HDMI
- 2. Kartu Grafis yang Kompatibel: Daftar yang disarankan seperti berikut, juga dapat dilihat dengan mengunjungi [www.AMD.com](http://www.AMD.com)
- Radeon™ RX Vega Seri
- Radeon™ RX 500 Seri
- Radeon™ RX 400 Seri
- Radeon™ R9/R7 300 Seri (kecuali Seri R9 370/X, R7 370/X, R7 265)
- Radeon™ Pro Duo (2016)
- Radeon™ R9 Nano Seri
- Radeon™ R9 Fury Seri
- Radeon™ R9/R7 200 Seri (kecuali Seri R9 270/X, R9 280/X)

### <span id="page-13-0"></span>**Fungsi KVM**

#### **Apa itu KVM?**

Dengan fungsi KVM, Anda dapat menampilkan dua PC, atau dua notebook, atau satu PC dan satu notebook pada monitor AOC dan mengontrol kedua perangkat dengan satu set keyboard dan mouse. Ubah kontrol atas perangkat PC atau notebook dengan memilih sumber sinyal input di menu OSD "Input Select (Pilihan Input)".

#### **Cara menggunakan KVM?**

Langkah 1: Sambungkan satu perangkat (PC atau notebook) ke monitor melalui USB C.

Langkah 2: Sambungkan perangkat lainnya ke monitor melalui HDMI atau DisplayPort. Kemudian sambungkan juga perangkat ini ke monitor dengan USB upstream.

Langkah 3: Sambungkan periferal Anda (keyboard dan mouse) ke monitor melalui port USB.

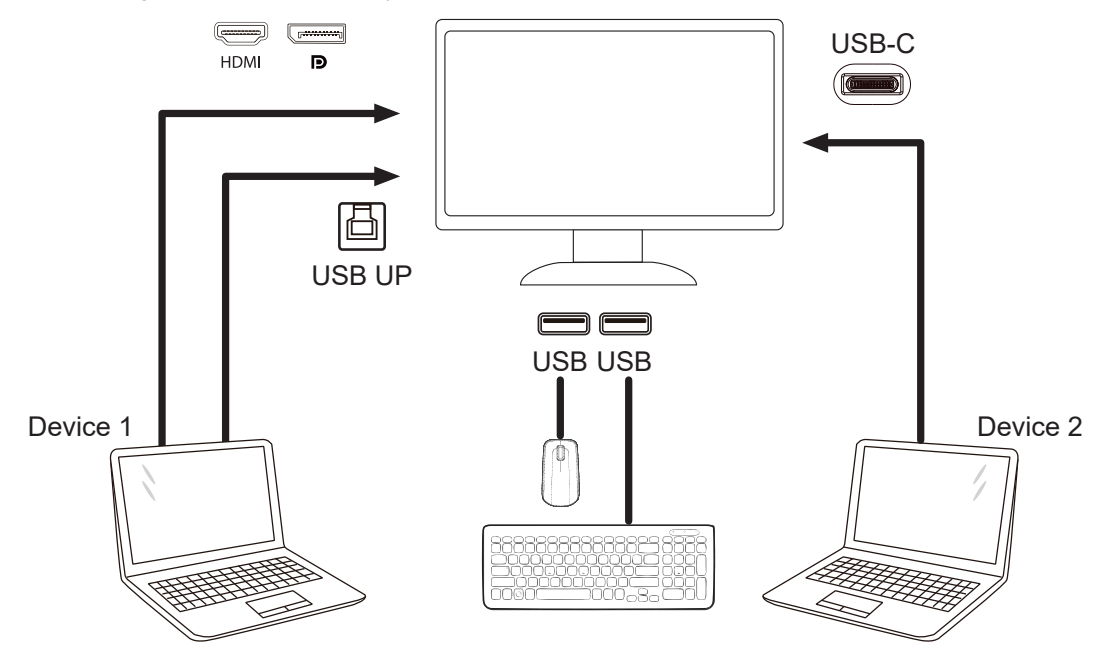

Note: Display design may differ from that illustrated

Langkah 4: Masuk ke menu OSD. Buka halaman OSD Setup (Konfigurasi OSD), lalu pilih "Auto (Otomatis)", "USB C", atau "USB UP" dari tab USB Selection (Pilihan USB).

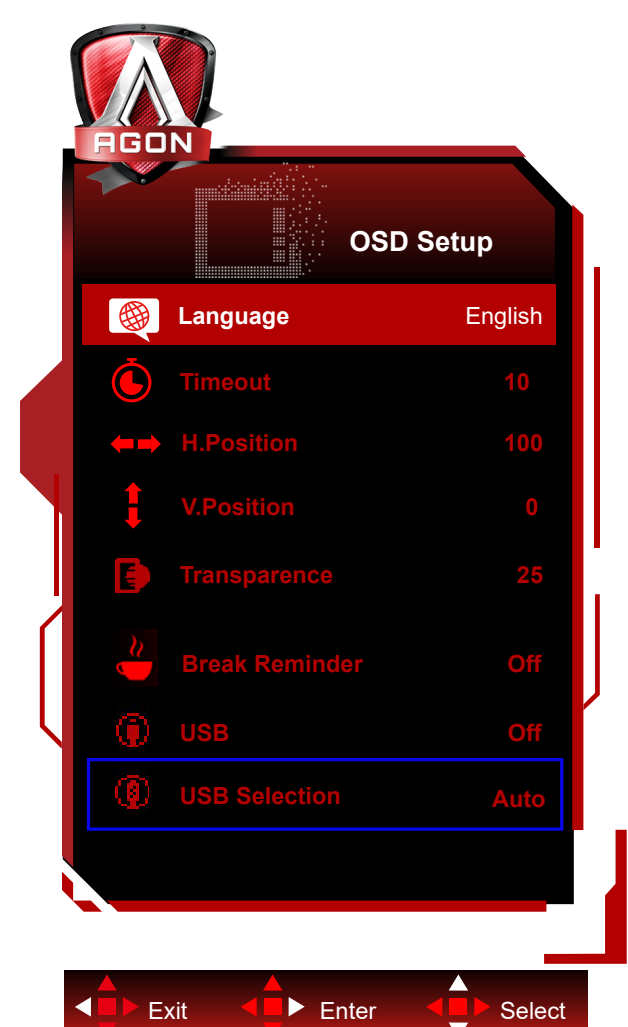

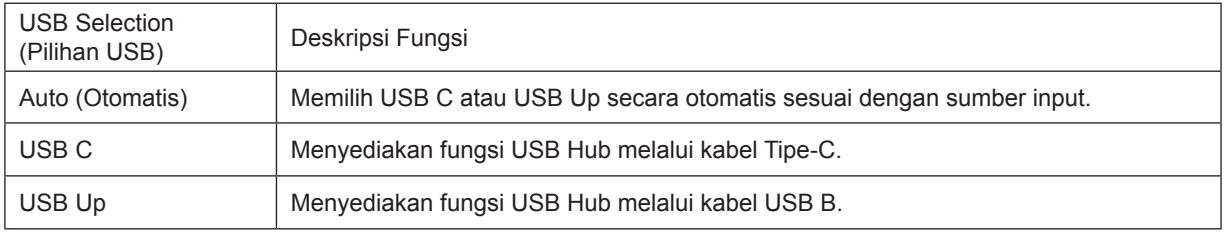

### <span id="page-15-0"></span>**HDR**

It is compatible with input signals in HDR10 format.

The display may automatically activate the HDR function if the player and content are compatible. Please contact the device manufacturer and the content provider for information on the compatibility of your device and content. Please select "OFF" for the HDR function when you have no need for automatical activation function.

#### Note:

- 1. No special setting is needed for the DisplayPort/HDMI interface in WIN10 versions lower (older) than V1703.
- 2. Only the HDMI interface is available and the DisplayPort interface cannot function in WIN10 version V1703.
- 3. 3840x2160 @50Hz/60Hz tidak disarankan untuk digunakan pada perangkat PC, melainkan hanya untuk pemutar UHD atau Xbox-ones/PS4-Pro.
- a. The display resolution is set to 2560\*1440, and HDR is preset to ON. Under these conditions, the screen may slightly dim, indicating HDR has been activated.
- b. After entering an application, the best HDR Mode can be achieved when the resolution is changed to 2560\*1440 (if available).

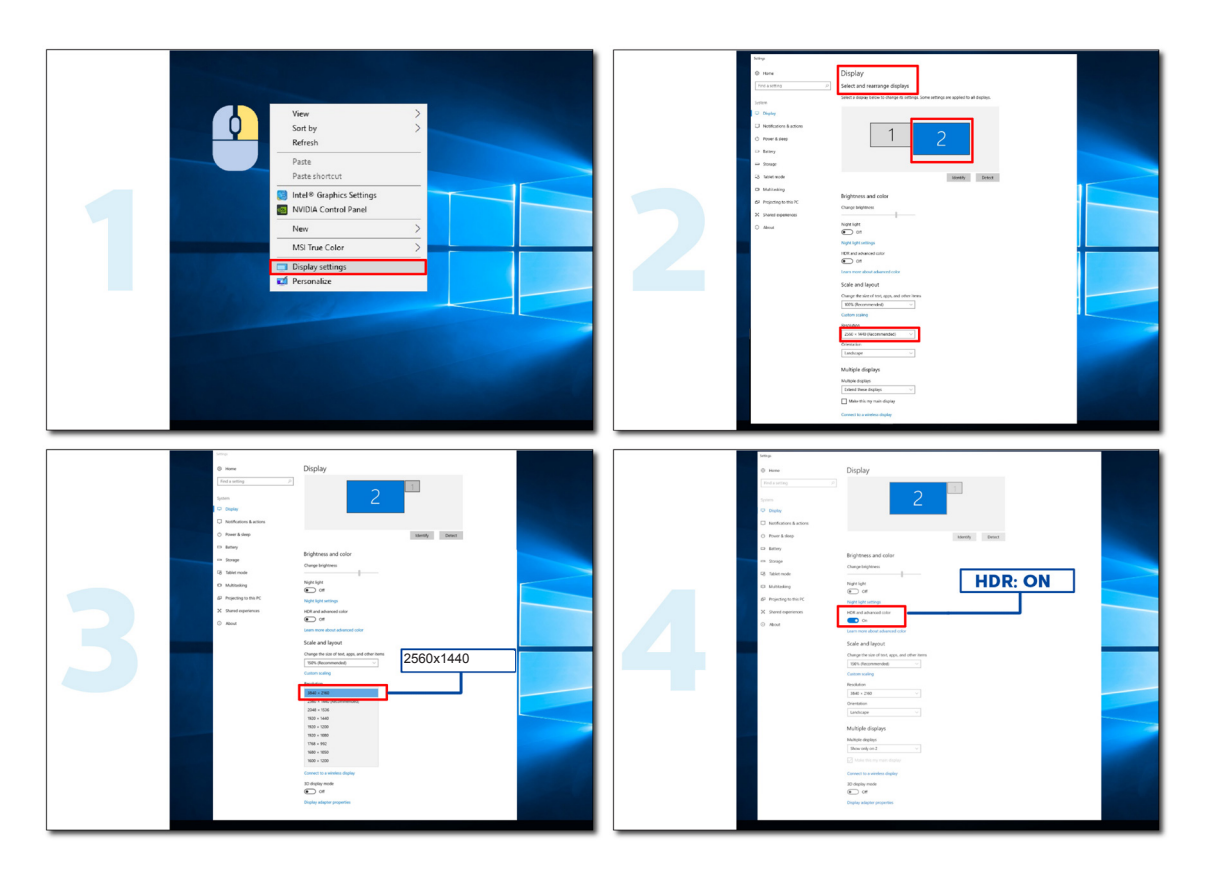

# <span id="page-16-0"></span>**Penyesuaian**

### **Tombol pintas**

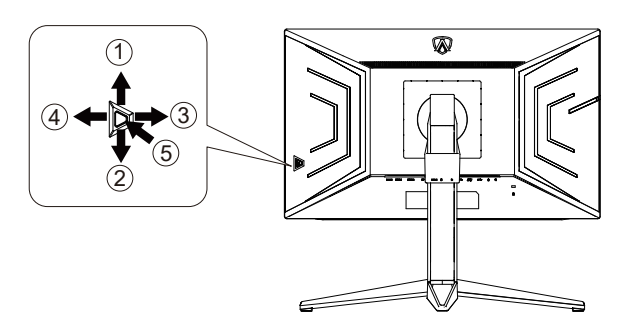

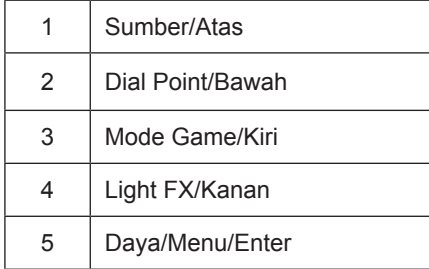

#### **Daya/Menu/Enter**

Tekan tombol Daya untuk menghidupkan monitor.

Bila tidak ada OSD, tekan untuk menampilkan OSD atau mengkonfirmasikan pilihan. Tekan sekitar 2 detik untuk mematikan monitor.

#### **Dial Point**

Bila OSD tidak tersedia, tekan tombol Dial Point untuk menampilkan/menyembunyikan Dial Point.

#### **Mode Game/Kiri**

Bila tidak ada OSD, tekan tombol "Kiri" untuk membuka fungsi mode game, lalu tekan tombol "Kiri" atau "Kanan" untuk memilih mode game (FS, RTS, Balapan, Gamer 1, Gamer 2, atau Gamer 3) berdasarkan jenis game yang berbeda.

#### **Light FX/Kanan**

Bila tidak ada OSD, tekan tombol "Kanan" untuk mengaktifkan fungsi Light FX.

#### **Sumber/Atas**

Bila OSD tertutup, menekan tombol Sumber/Otomatis/Atas akan menjadi fungsi tombol pintas Sumber.

### <span id="page-17-0"></span>**Alih Cepat**

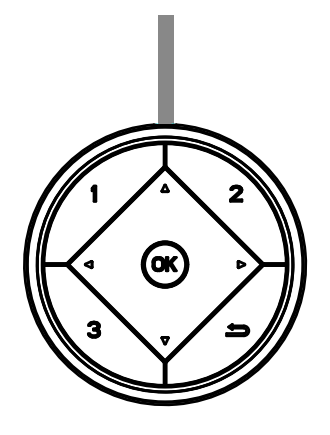

**◄**:

Bila tidak ada OSD, tekan tombol **◄** untuk membuka fungsi mode game, lalu tekan tombol **◄** atau ► untuk memilih mode game (FPS, RTS, Balapan, Pemain 1, Pemain 2, atau Pemain 3) berdasarkan jenis game yang berbeda.

 $\blacktriangleright$ :

Bila tidak ada OSD, tekan tombol ► untuk mengaktifkan panel penyesuaian Kontrol Bayangan.

Menu/OK

Bila tidak ada OSD, tekan untuk menampilkan OSD atau mengkonfirmasi pilihan.

▲:

Bila OSD tertutup, menekan tombol ▲ akan mengalihkannya ke fungsi tombol pintas Sumber.

▼:

Bila OSD tidak tersedia, tekan tombol Dial Point untuk menampilkan/menyembunyikan Dial Point.

1:

Tekan tombol 1 untuk memilih mode Pemain 1

2:

Tekan tombol 2 untuk memilih mode Pemain 2

3:

Tekan tombol 3 untuk memilih mode Pemain 3

Tekan untuk keluar dari OSD.

### <span id="page-18-0"></span>**Panduan Tombol OSD (Menu)**

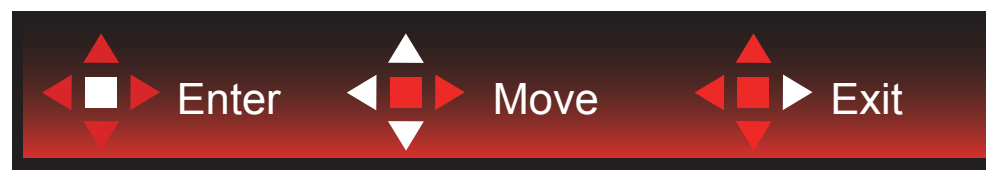

Enter: Gunakan tombol Enter untuk mengakses level OSD berikutnya Pindah: Gunakan tombol Kiri/Atas/Bawah untuk beralih pada pilihan OSD Keluar: Gunakan tombol Kanan untuk keluar dari OSD

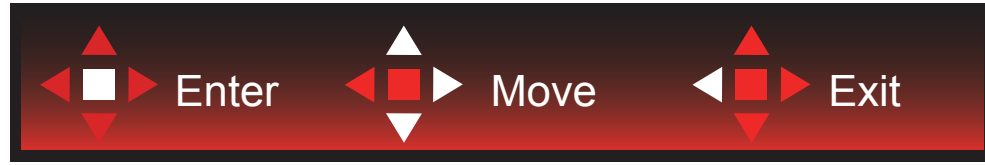

Enter: Gunakan tombol Enter untuk mengakses level OSD berikutnya Pindah: Gunakan tombol Kanan/Atas/Bawah untuk beralih pada pilihan OSD Keluar: Gunakan tombol Kiri untuk keluar dari OSD

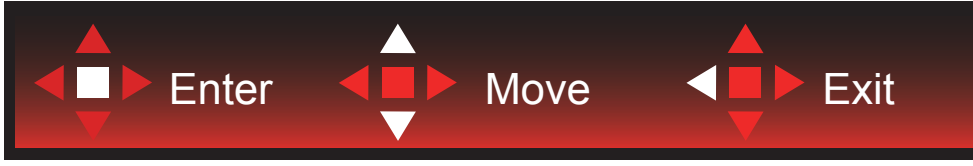

Enter: Gunakan tombol Enter untuk mengakses level OSD berikutnya Pindah: Gunakan tombol Atas/Bawah untuk beralih pada pilihan OSD Keluar: Gunakan tombol Kiri untuk keluar dari OSD

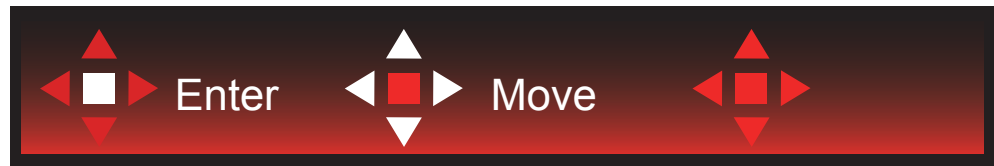

Pindah: Gunakan tombol Kiri/Kanan/Atas/Bawah untuk beralih pada pilihan OSD

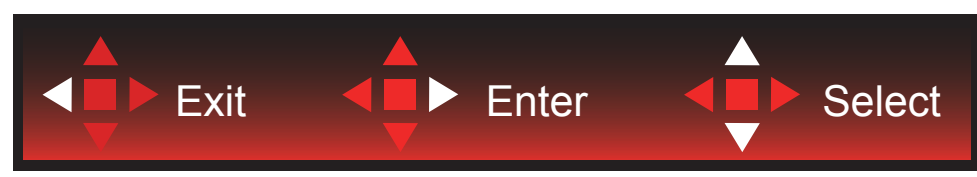

Keluar: Gunakan tombol Kiri untuk keluar OSD ke level OSD sebelumnya Enter: Gunakan tombol Kanan untuk mengakses level OSD berikutnya Pilih: Gunakan tombol Atas/Bawah untuk beralih pada pilihan OSD

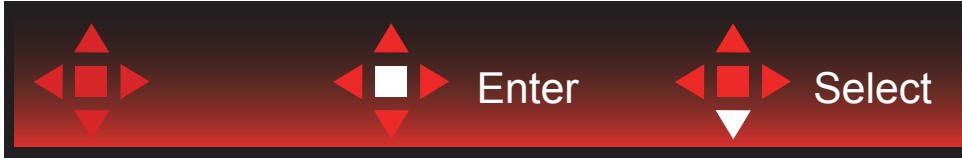

Enter: Gunakan tombol Enter untuk menerapkan pengaturan OSD dan kembali ke level OSD sebelumnya Pilih: Gunakan tombol Bawah untuk menyesuaikan pengaturan OSD

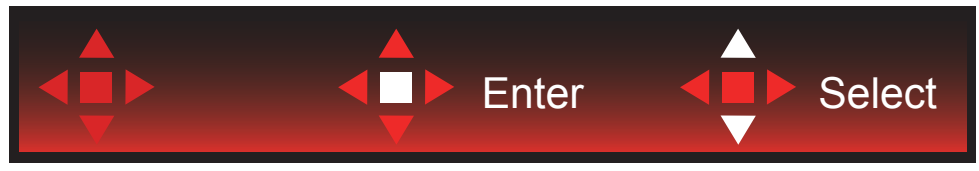

Pilih: Gunakan tombol Atas/Bawah untuk menyesuaikan pengaturan OSD

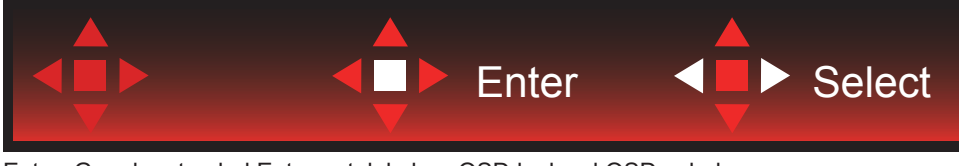

Enter: Gunakan tombol Enter untuk keluar OSD ke level OSD sebelumnya Pilih: Gunakan tombol Kiri/Kanan untuk menyesuaikan pengaturan OSD

### <span id="page-20-0"></span>**Pengaturan OSD**

**Petunjuk dasar dan mudah tentang tombol kontrol.**

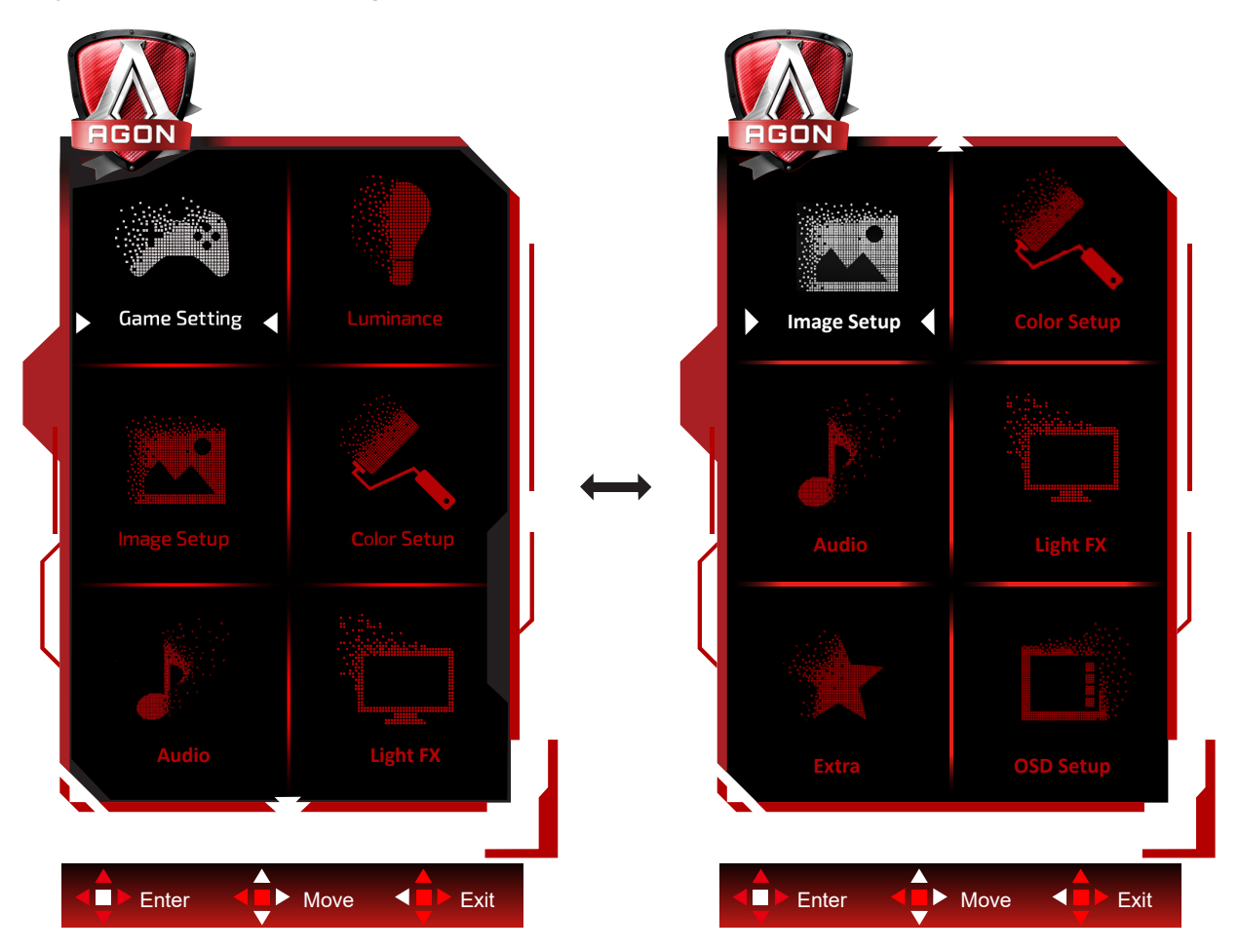

- 1). Tekan tombol MENU untuk mengaktifkan jendela OSD.
- 2). Ikuti Panduan Tombol untuk beralih atau memilih (menyesuaikan) pengaturan OSD.
- 3). Fungsi Penguncian/Buka Kunci OSD: Untuk mengunci atau membuka kunci OSD, tekan terus tombol Bawah selama 10 detik sewaktu fungsi OSD tidak aktif.

#### **Catatan:**

- 1). Jika produk hanya memiliki satu input sinyal, maka item "Pilihan Input" dinonaktifkan untuk penyesuaian.
- 2). Mode ECO (kecuali mode Standar), mode DCR dan DCB, untuk keempat status ini hanya satu yang dapat aktif.

### <span id="page-21-0"></span>**Game Setting (Pengaturan Permainan)**

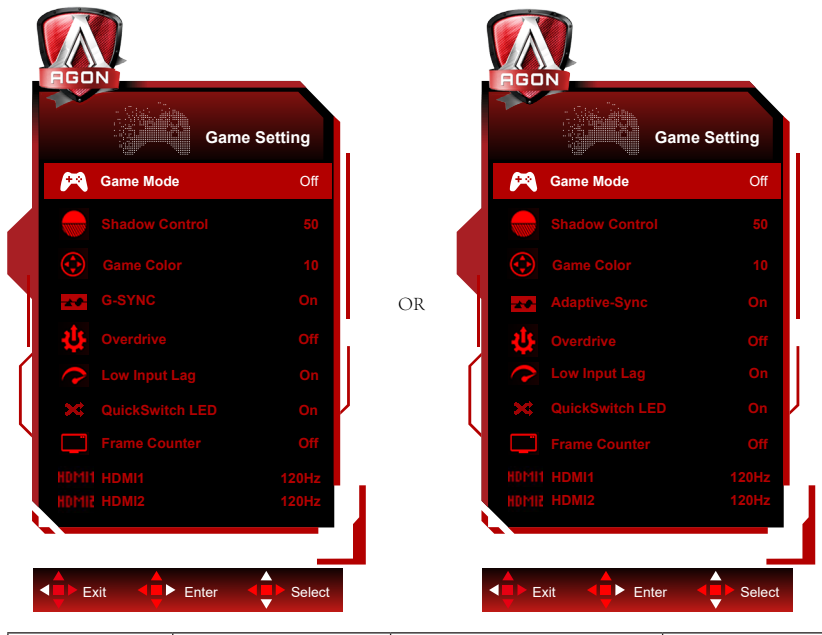

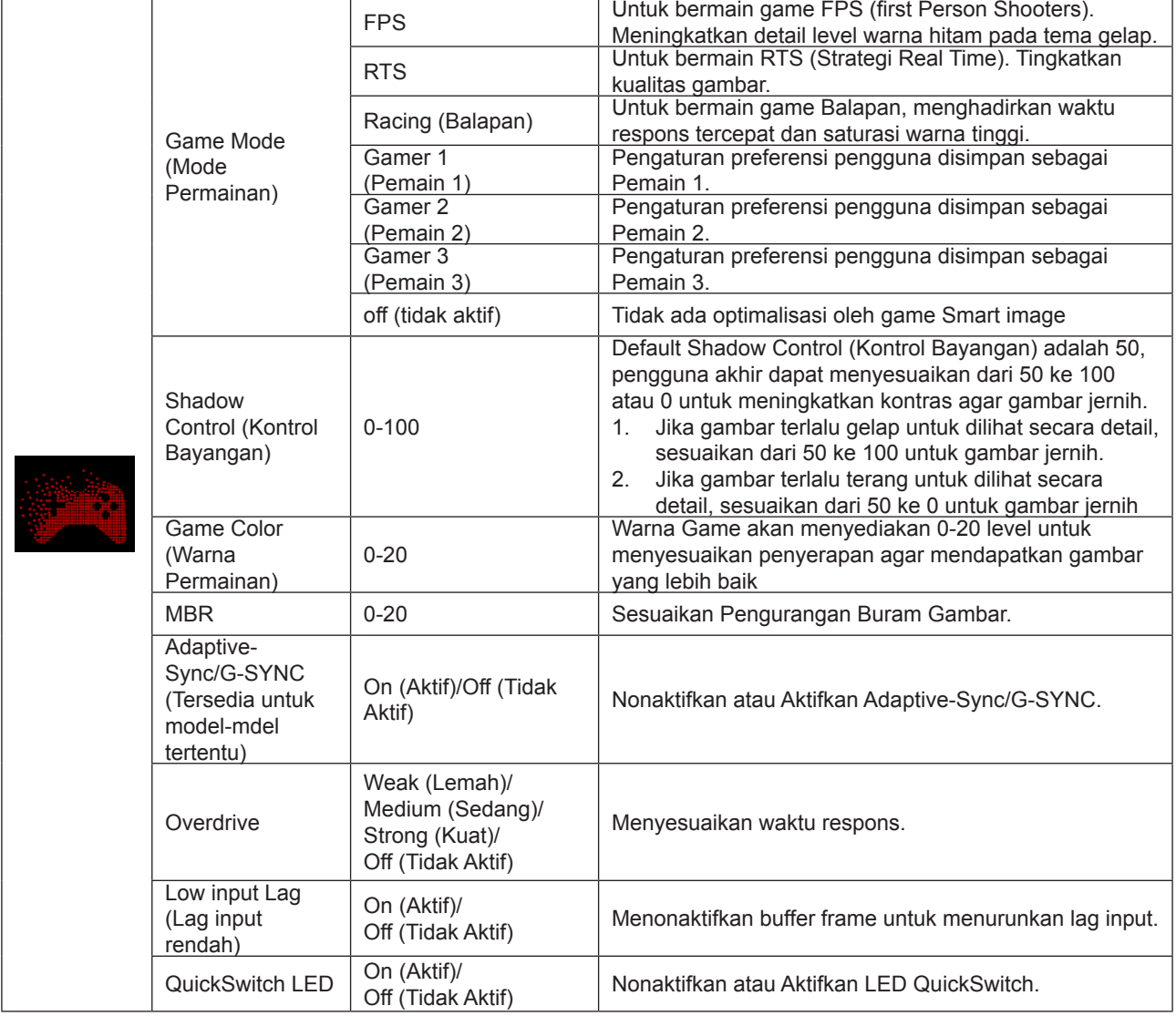

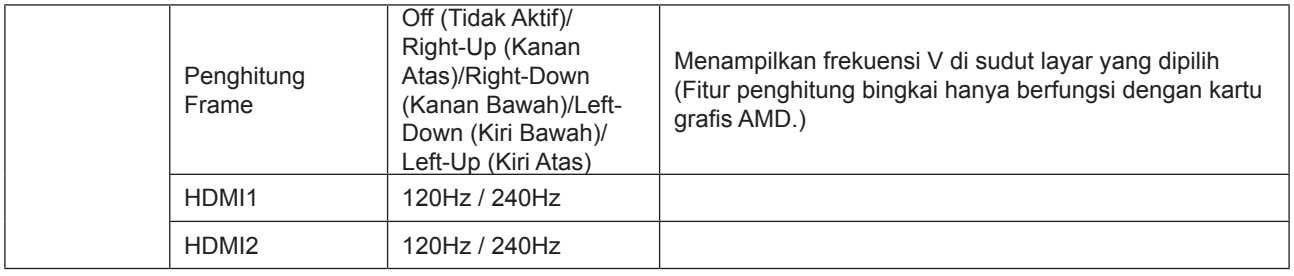

#### **Catatan:**

1. Ketika "Mode HDR" yang ada di bawah "Konfigurasi Gambar" diatur ke non-off, "Mode Game", "Kontrol Bayangan" dan "Warna Game" tidak dapat disesuaikan.

2. Ketika "HDR" yang ada di bawah "Konfigurasi Gambar" diatur ke non-off, "Mode Game", "Kontrol Bayangan", "Warna Game", "MBR" dan "Dongkrak" di bawah "Overdrive" tidak dapat disesuaikan atau dipilih.

#### **Luminance (Pencahayaan)**

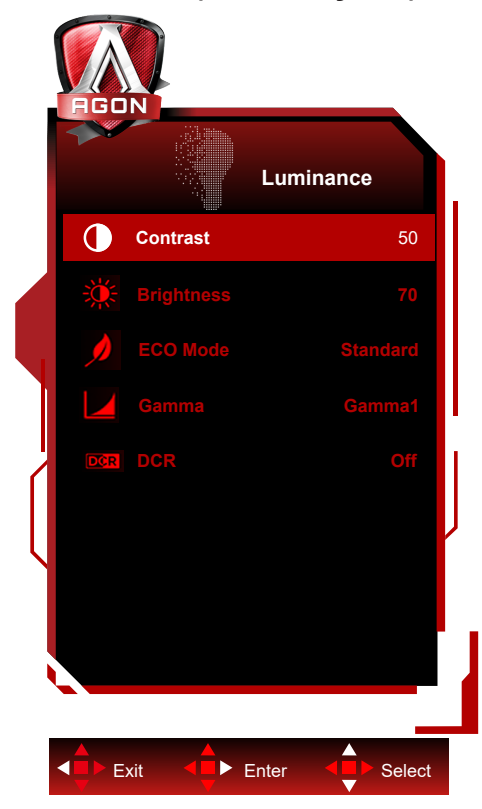

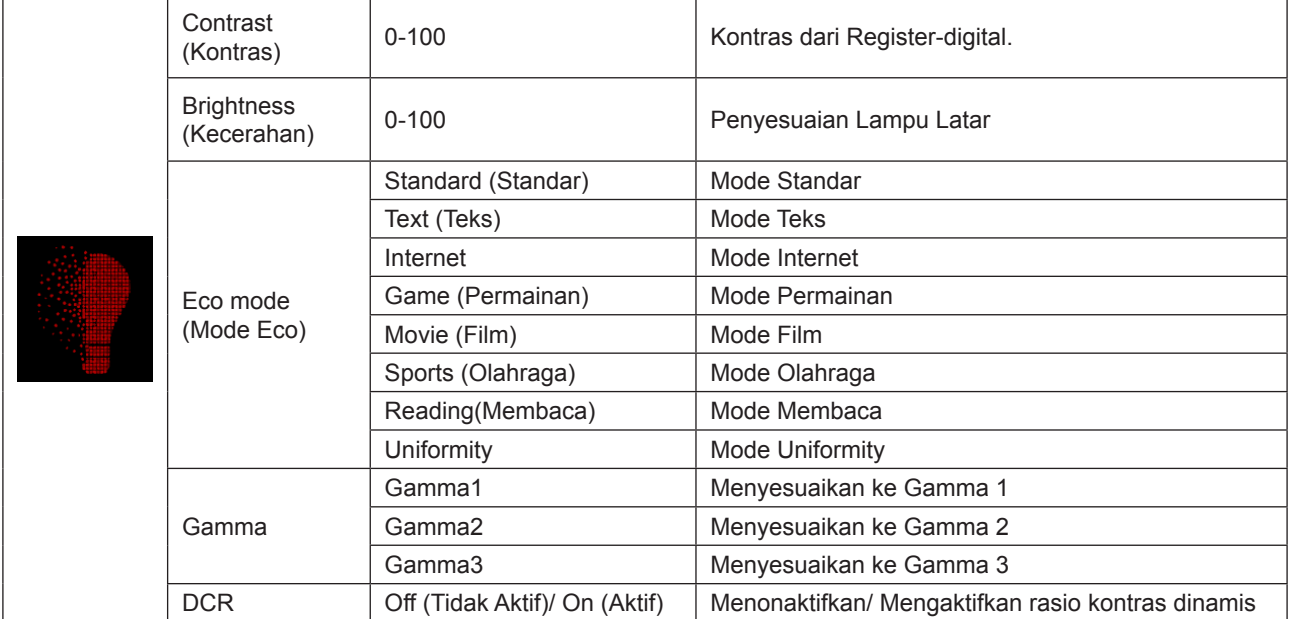

#### **Catatan:**

1. Ketika "Mode HDR" yang ada di bawah "Konfigurasi Gambar" diatur ke non-off, "Kontras", "Mode Hemat" dan "Gamma" tidak dapat disesuaikan.

2. Ketika "HDR" yang ada di bawah "Konfigurasi Gambar" diatur ke non-off, semua item di bawah "Pencahayaan" tidak dapat disesuaikan.

#### <span id="page-24-0"></span>**Image Setup (Konfigurasi Gambar)**

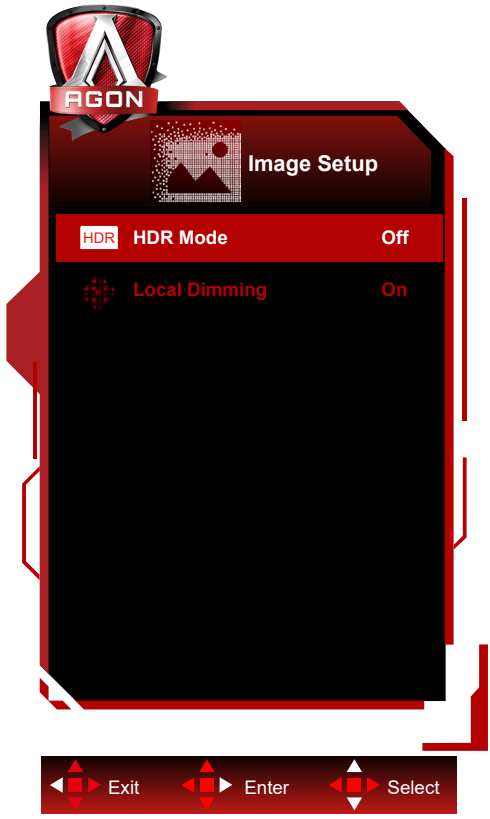

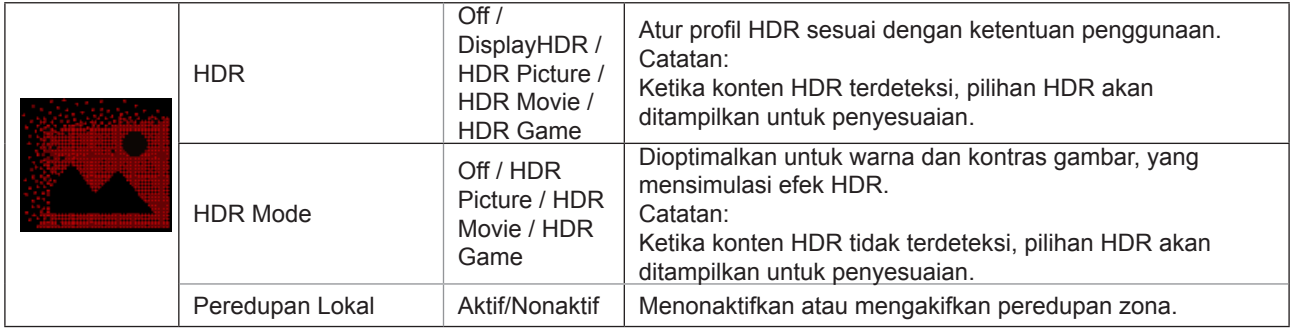

#### **Catatan:**

Bila HDR terdeteksi, pilihan HDR akan ditampilkan untuk penyesuaian; bila HDR tidak terdeteksi, pilihan Mode HDR ditampilkan untuk penyesuaian.

Untuk penyebaran lampu panel kristal cair dan efek peredupan lokal lampu latar, tepi gambar jendela khusus atau gambar bergerak tertentu mungkin memiliki halo atau kecerahan yang berbeda dengan cepat selama perubahan pola, fenomena ini terkait dengan lampu latar LED mini. Gunakan dengan hati-haji. Anda dapat mengaktifkan menu OSD, lalu menonaktifkan peredupan lokal untuk mengurangi penyebaran atau efek halo.

### <span id="page-25-0"></span>**Color Setup (Konfigurasi Warna)**

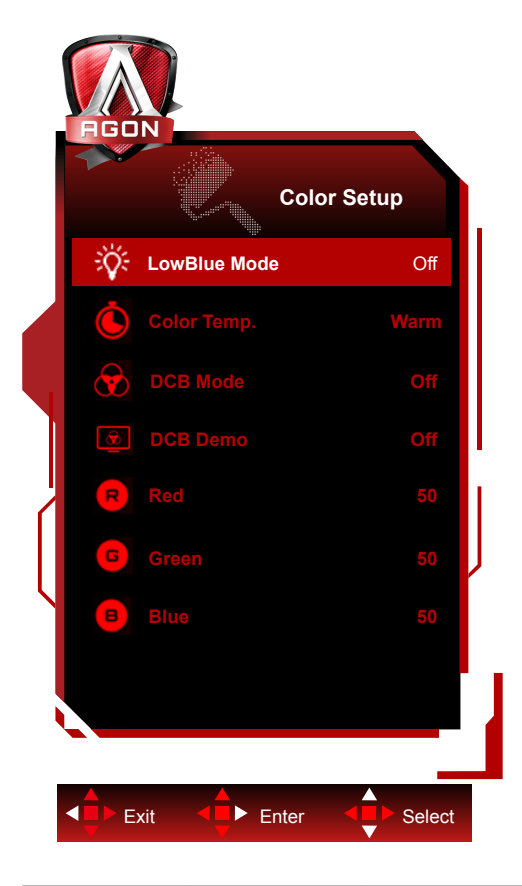

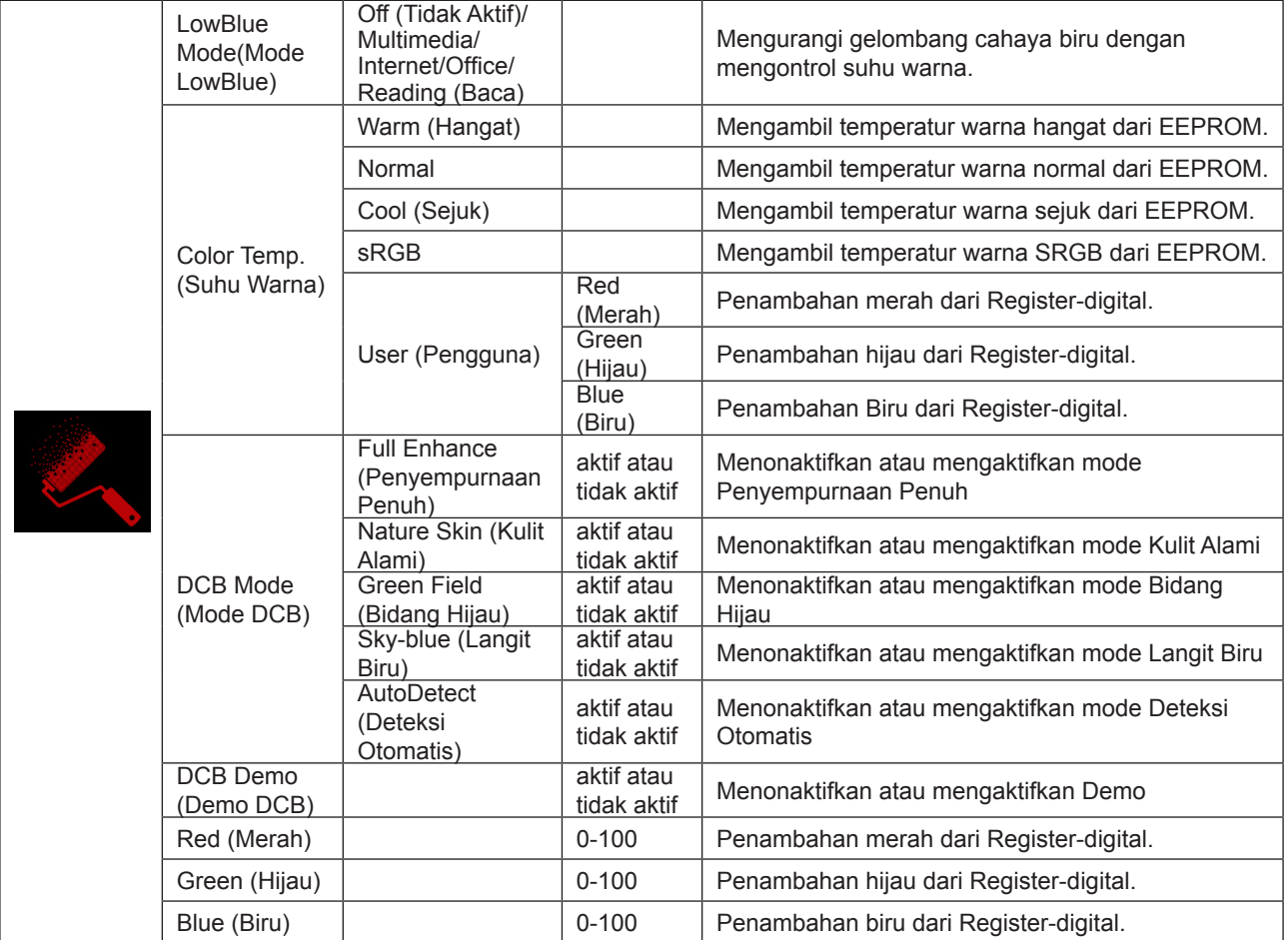

**Catatan:** 

<span id="page-26-0"></span>Ketika "Mode HDR" yang ada di bawah "Konfigurasi Gambar" diatur ke non-off, semua item di bawah "Konfigurasi Warna" tidak dapat disesuaikan.

#### **Audio**

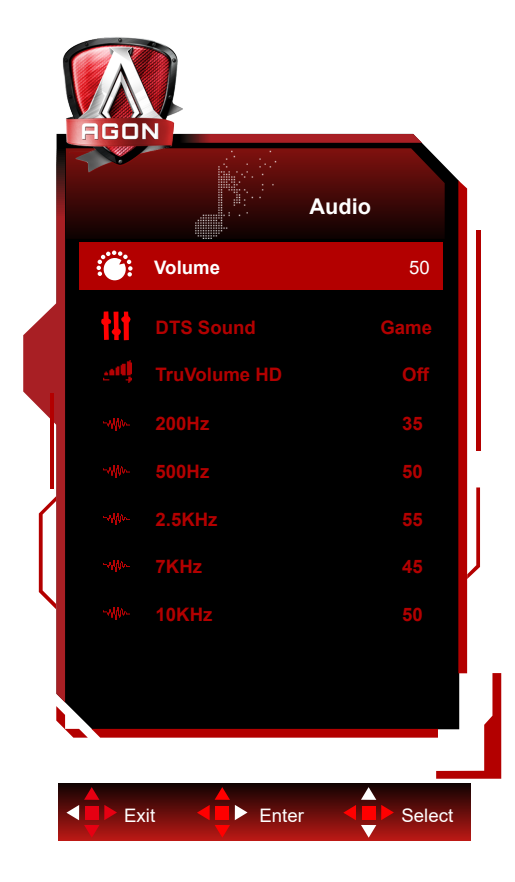

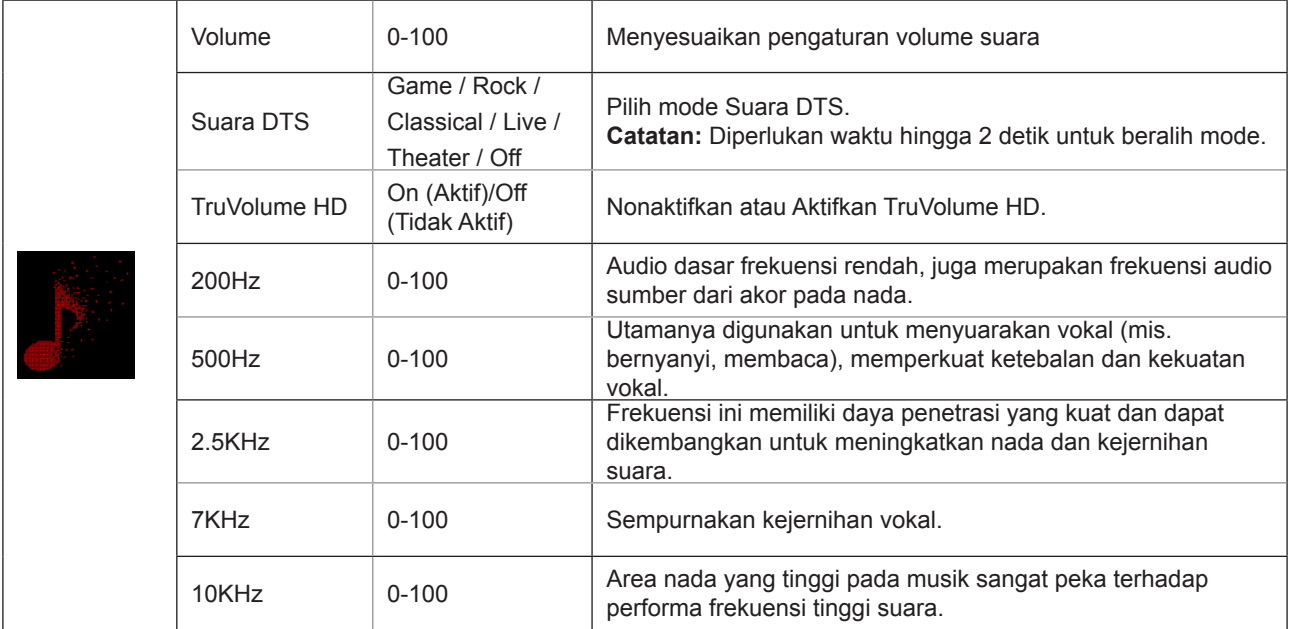

### <span id="page-27-0"></span>**Light FX**

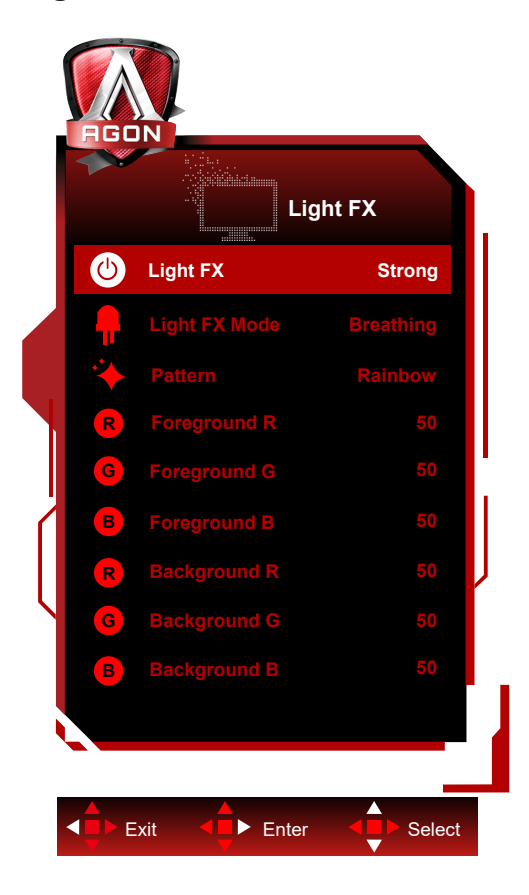

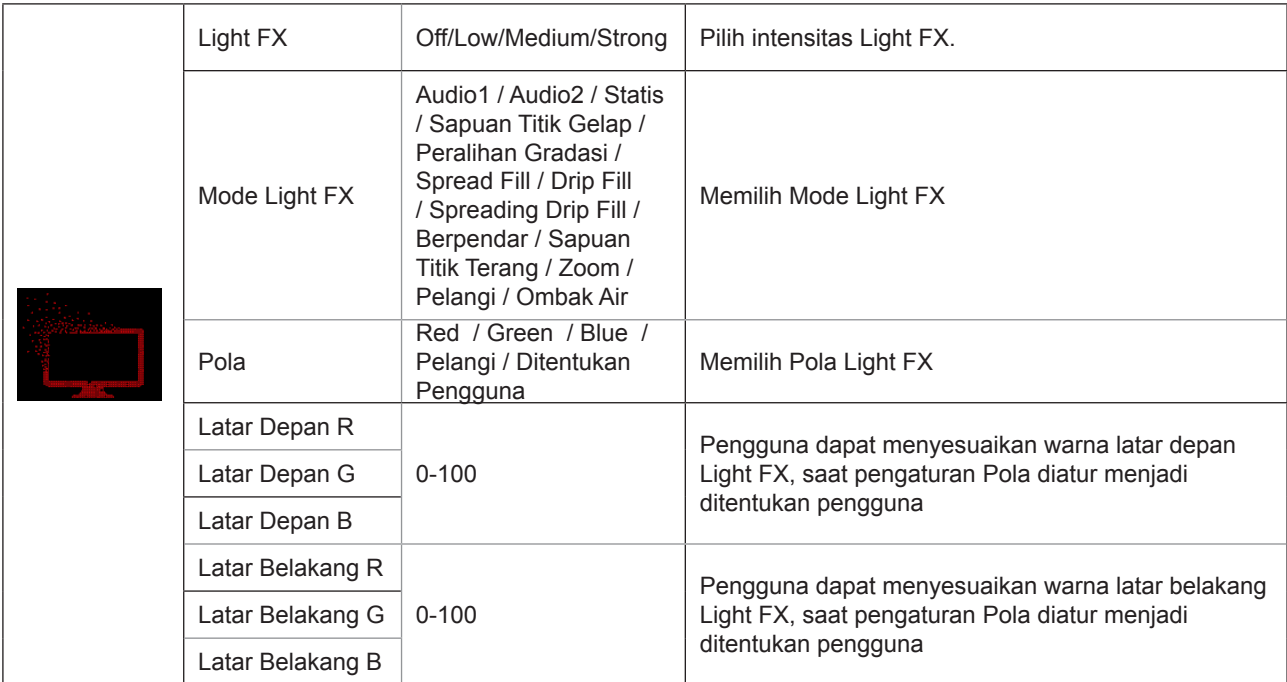

### <span id="page-28-0"></span>**Extra (Ekstra)**

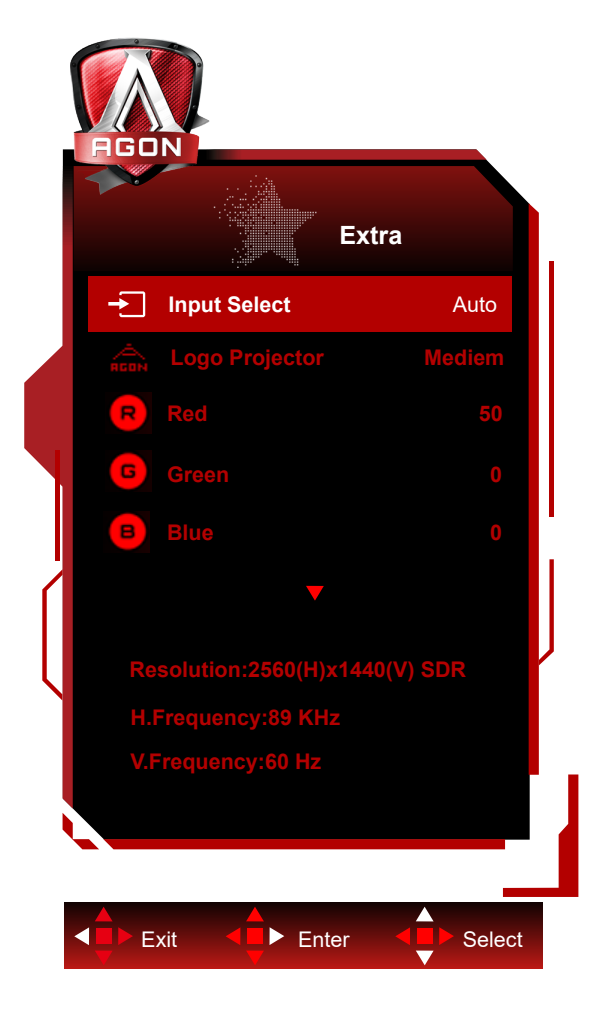

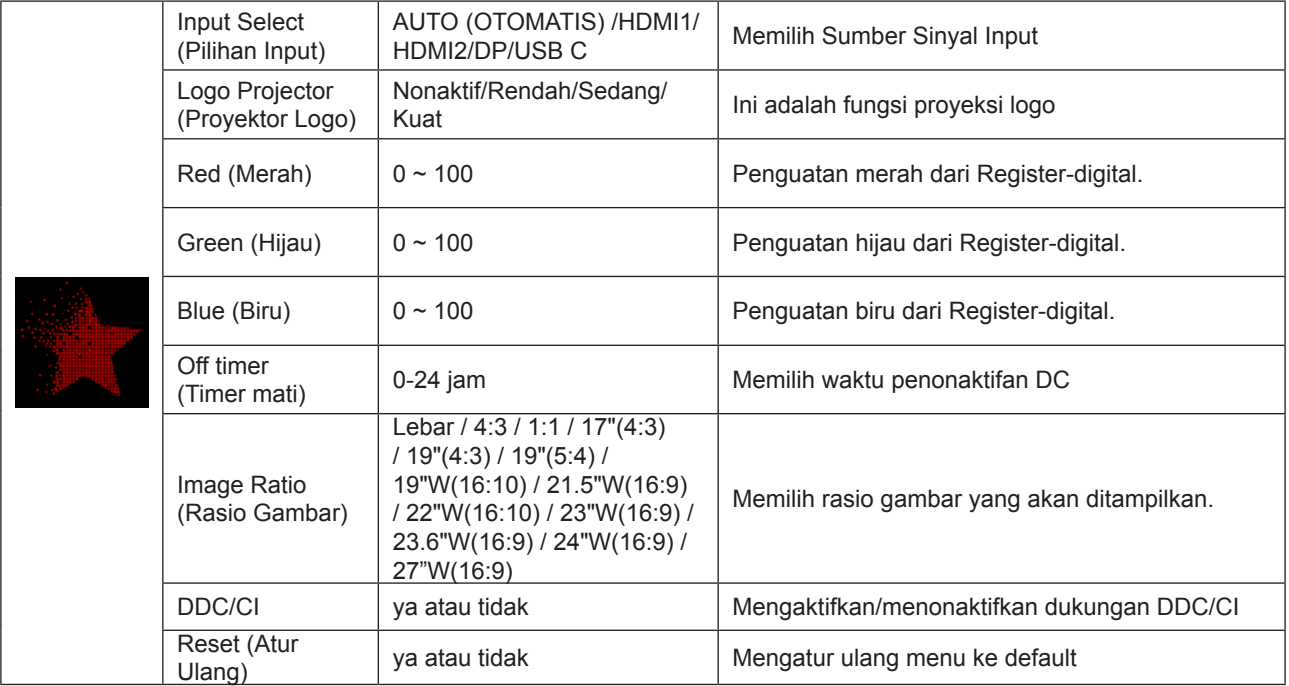

### <span id="page-29-0"></span>**OSD Setup (Konfigurasi OSD)**

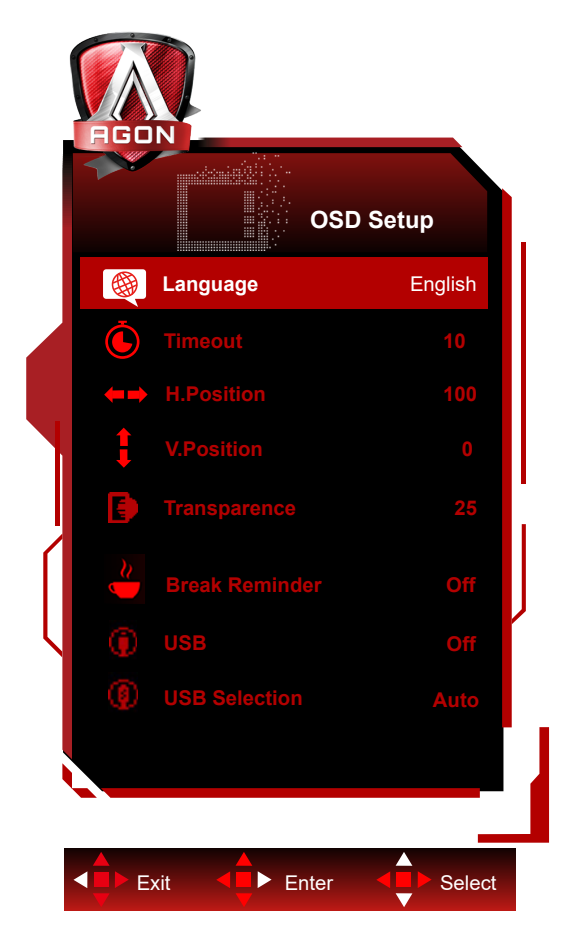

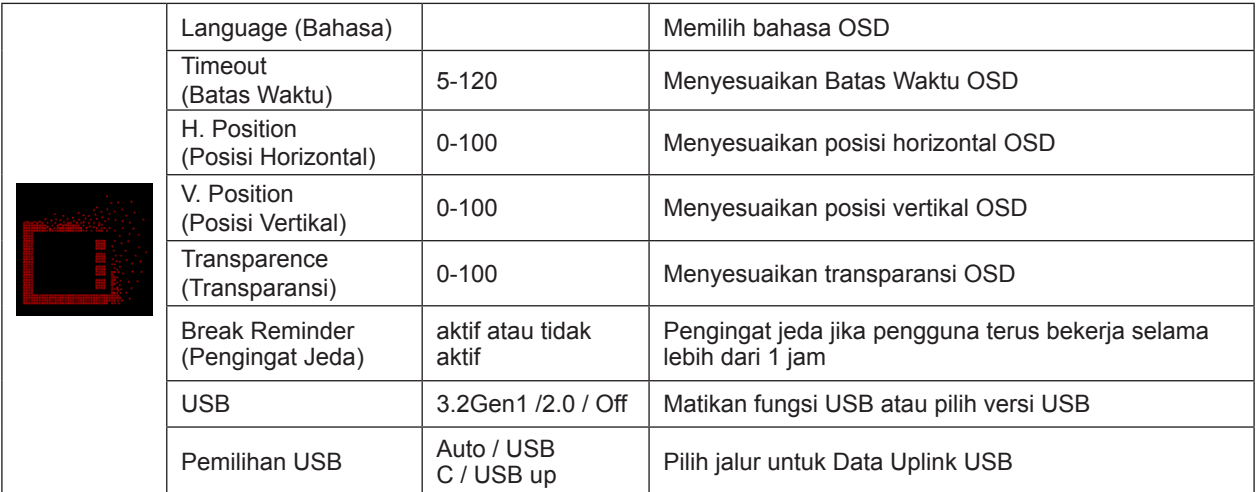

### <span id="page-30-0"></span>**Indikator LED**

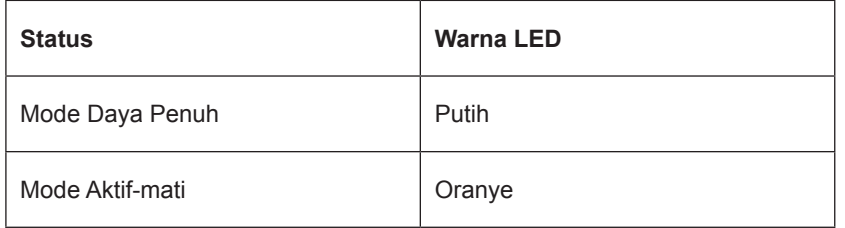

# <span id="page-31-0"></span>**Mengatasi masalah**

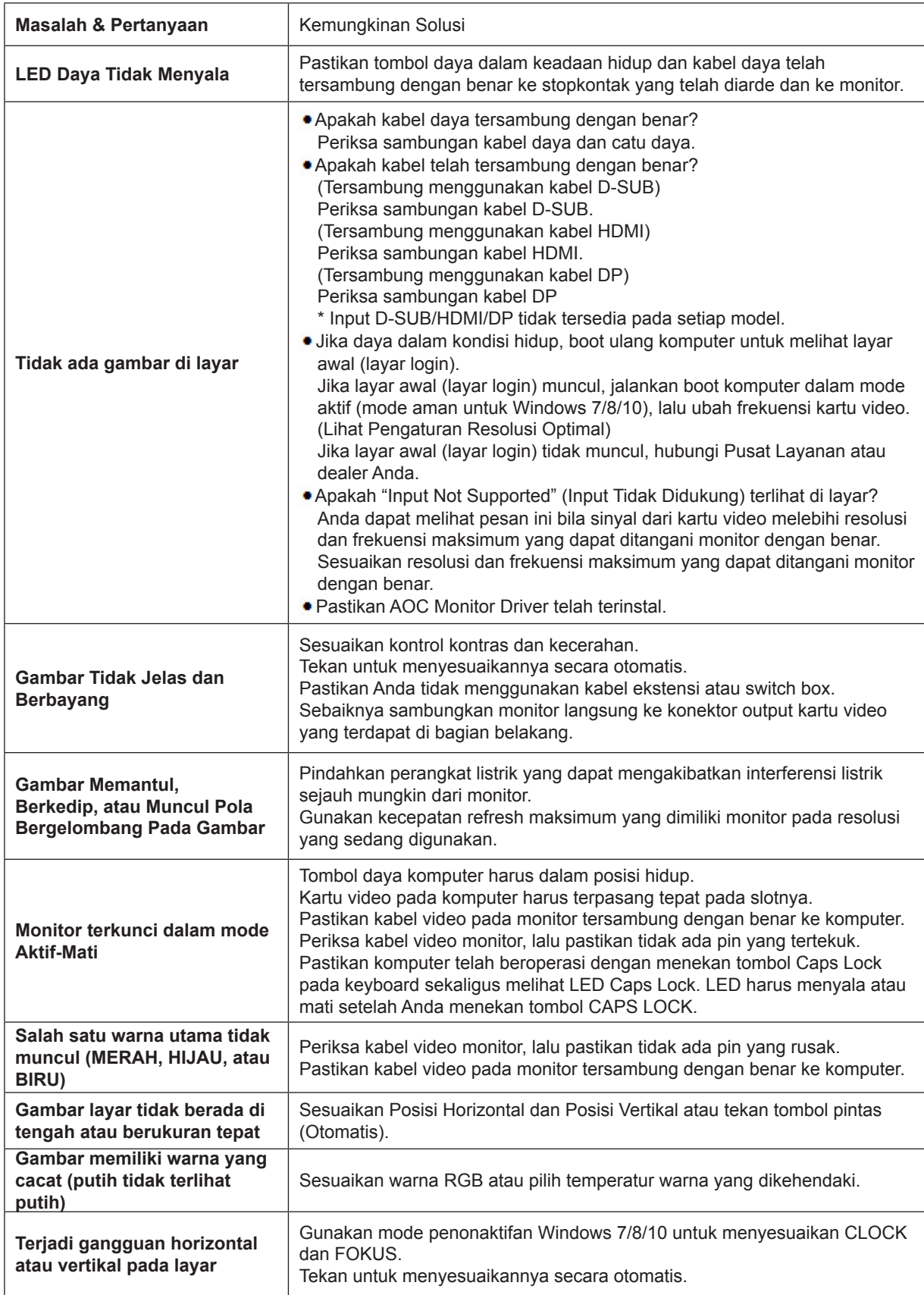

# <span id="page-32-0"></span>**Spesifikasi**

### **Spesifikasi Umum**

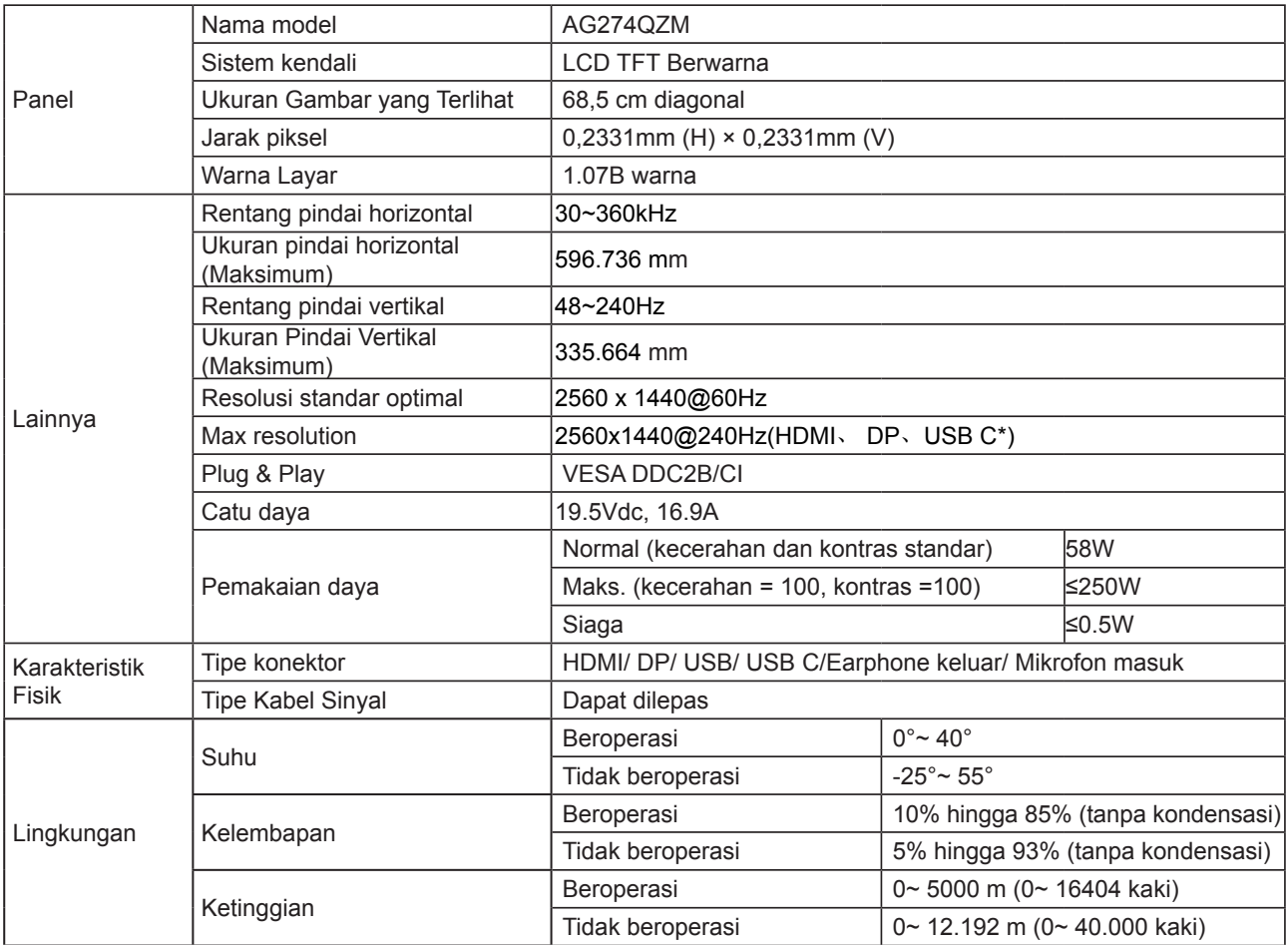

\*: Input sinyal USB C (DP Alt), dan "USB" diatur ke "2.0", resolusi maksimum adalah QHD 240Hz.

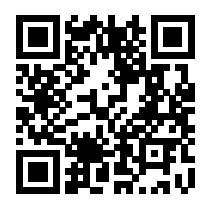

### <span id="page-33-0"></span>**Mode Tampilan Standar**

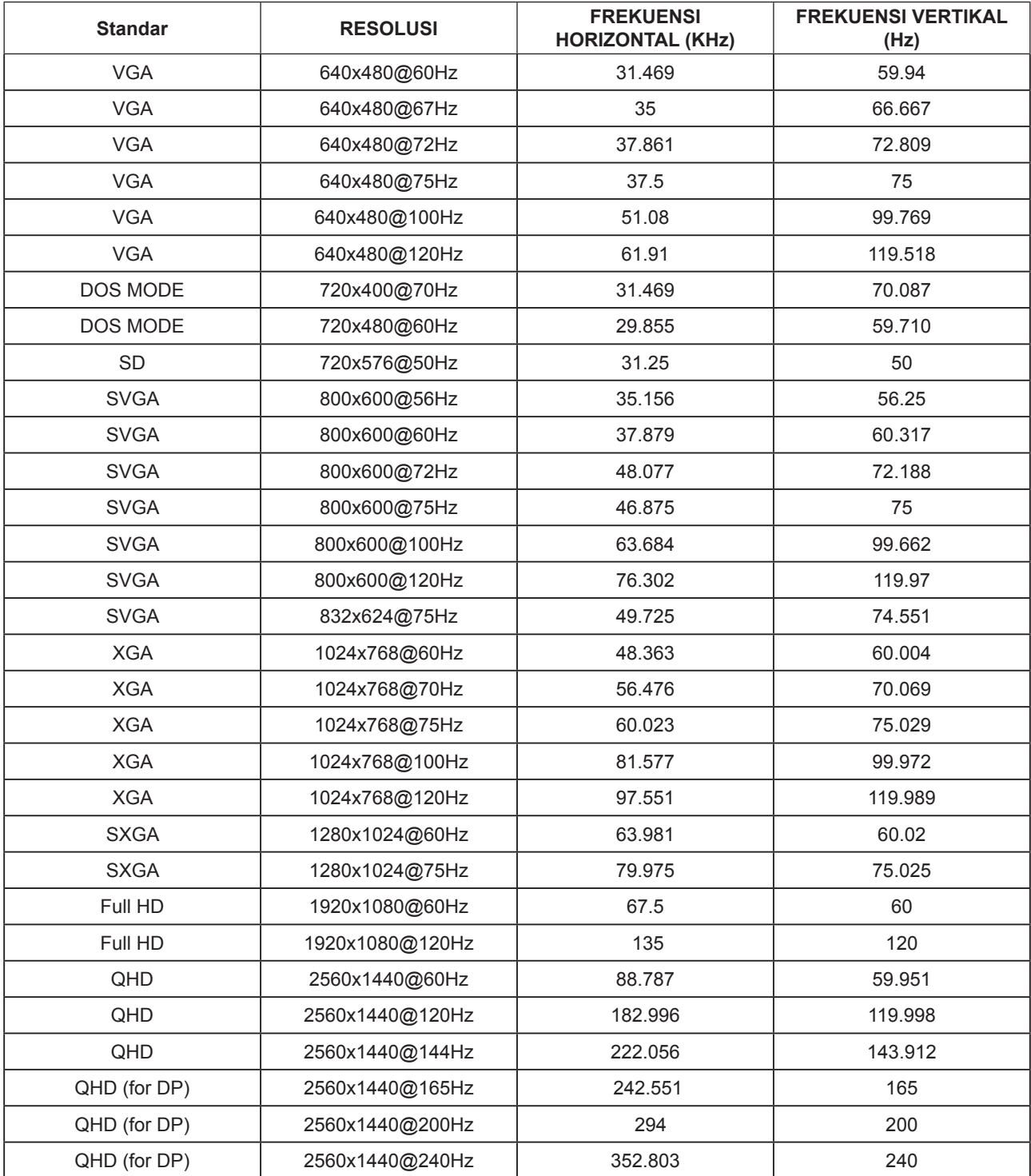

### <span id="page-34-0"></span>**Penggunaan Pin**

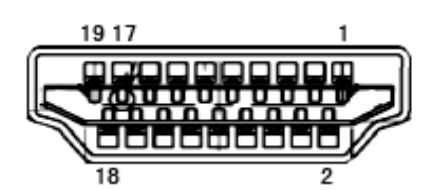

Kabel Sinyal Layar Warna 19-Pin

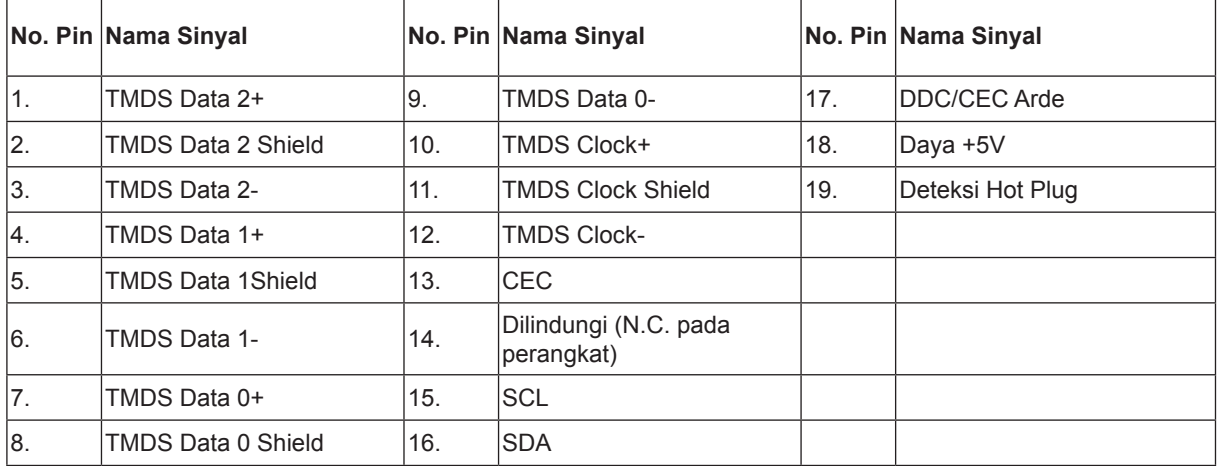

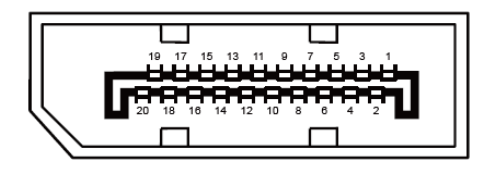

Kabel Sinyal Layar Warna 20-Pin

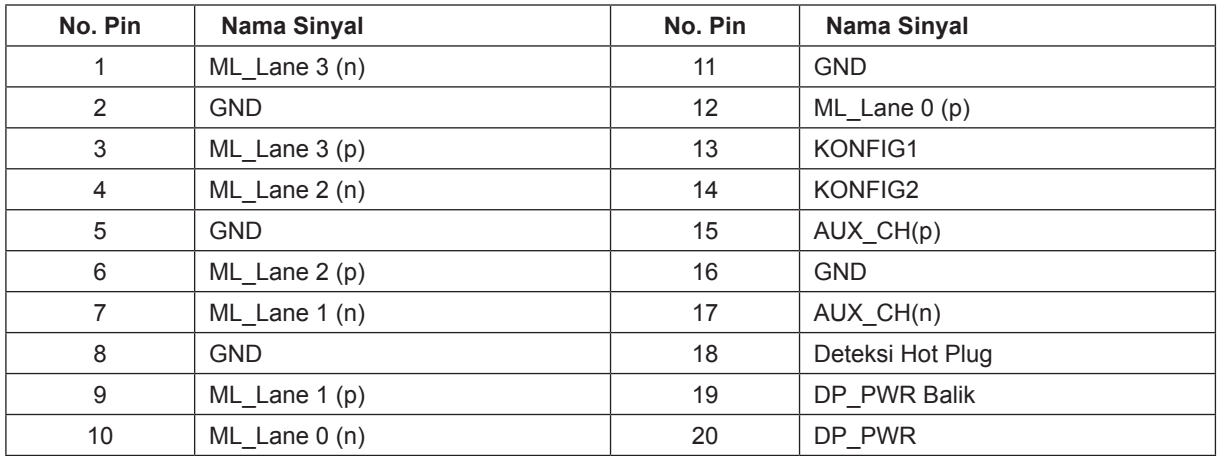

### <span id="page-35-0"></span>**Plug and Play**

#### **Fitur Plug & Play DDC2B**

Monitor ini dilengkapi kemampuan VESA DDC2B berdasarkan standar VESA DDC STANDARD. Fitur ini memungkinkan monitor menginformasikan identitasnya kepada sistem host dan, tergantung pada tingkat DDC yang digunakan, menyampaikan informasi tambahan tentang kemampuan tampilannya.

DDC2B adalah kanal data dua arah berdasarkan protokol I2C. Sistem host dapat meminta informasi EDID melalui kanal DDC2B.

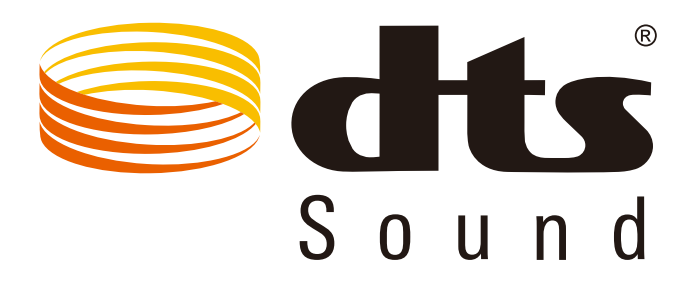

Untuk paten DTS, kunjungi http://patents.dts.com. Diproduksi berdasarkan lisensi dari DTS Licensing Limited. DTS, Simbol DTS, dan DTS beserta Simbolnya adalah merek dagang terdaftar, dan DTS Sound adalah merek dagang dari DTS, Inc. © DTS, Inc. Semua Hak Cipta Dilindungi Undang-Undang.